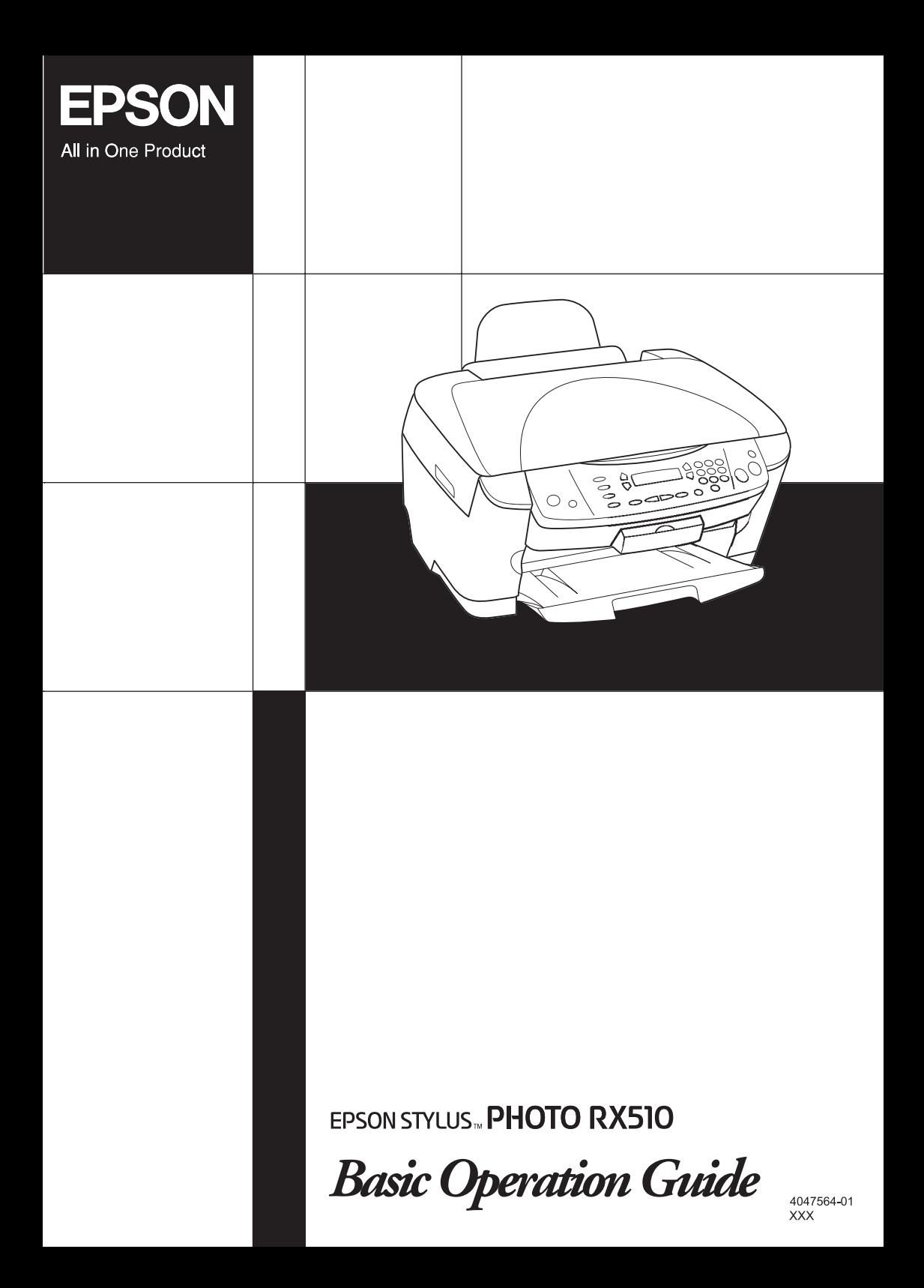

## **Parts**

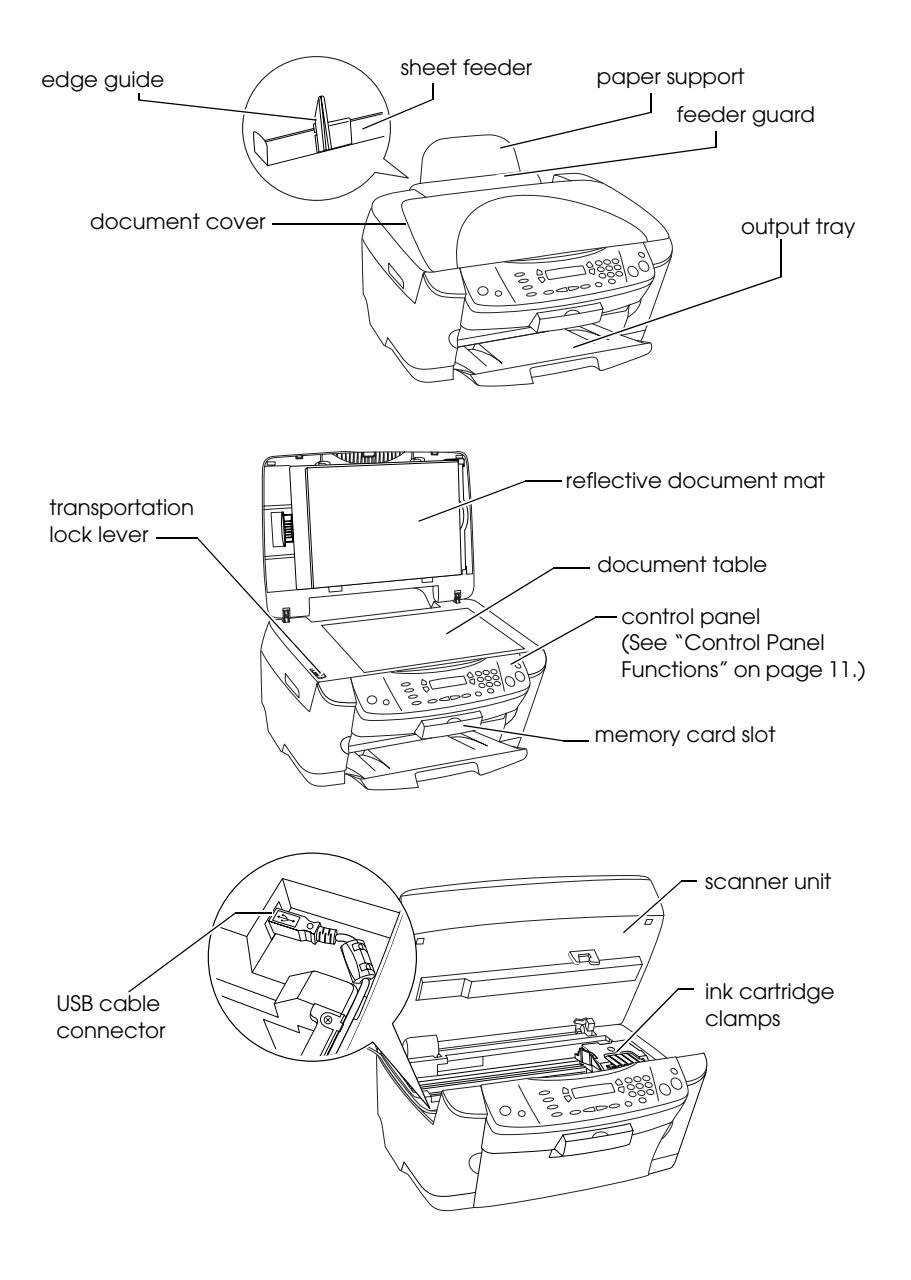

# **FPSON STYLUS. PHOTO RX510**

### All in One Product

All rights reserved. No part of this publication may be reproduced, stored in a retrieval system, or transmitted in any form or by any means, electronic, mechanical, photocopying, recording, or otherwise, without the prior written permission of SEIKO EPSON CORPORATION. The information contained herein is designed only for use with this product. EPSON is not responsible for any use of this information as applied to other printers.

Neither SEIKO EPSON CORPORATION nor its affiliates shall be liable to the purchaser of this product or third parties for damages, losses, costs, or expenses incurred by the purchaser or third parties as a result of accident, misuse, or abuse of this product or unauthorized modifications, repairs, or alterations to this product, or (excluding the U.S.) failure to strictly comply with SEIKO EPSON CORPORATION's operating and maintenance instructions.

SEIKO EPSON CORPORATION shall not be liable for any damages or problems arising from the use of any options or any consumable products other than those designated as Original EPSON Products or EPSON Approved Products by SEIKO EPSON CORPORATION.

SEIKO EPSON CORPORATION shall not be held liable for any damage resulting from electromagnetic interference that occurs from the use of any interface cables other than those designated as EPSON Approved Products by SEIKO EPSON CORPORATION.

EPSON® is a registered trademark and EPSON Stylus™ is a trademark of SEIKO EPSON CORPORATION.

Copyright 2001 SEIKO EPSON CORPORATION. All rights reserved. PRINT Image Matching™ is a trademark of SEIKO EPSON CORPORATION. The PRINT Image Matching logo is a trademark of SEIKO EPSON CORPORATION.

Copyright 2002 SEIKO EPSON CORPORATION. All rights reserved. USB DIRECT-PRINT is a trademark of SEIKO EPSON CORPORATION. The USB DIRECT-PRINT logo is a trademark of SEIKO EPSON CORPORATION.

Microsoft® and Windows® are registered trademarks of Microsoft Corporation.

Apple® and Macintosh® are registered trademarks of Apple Computer, Inc.

DPOF™ is a trademark of CANON INC., Eastman Kodak Company, Fuji Photo Film Co., Ltd. and Matsushita Electric Industrial Co., Ltd.

SD<sup>™</sup> is a trademark.

Memory Stick and Memory Stick PRO are trademarks of Sony Corporation.

xD-Picture Card™ is a trademarks of Fuji Photo Film Co.,Ltd.

## Basic Operation Guide

**General Notice:** Other product names used herein are for identification purposes only and may be trademarks of their respective owners. EPSON disclaims any and all rights in those marks.

Copyright © 2003 by SEIKO EPSON CORPORATION, Nagano, Japan.

## *Contents*

#### *[Safety Instructions](#page-8-0)*

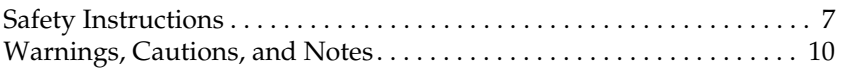

#### *[Using the Control Panel](#page-12-1)*

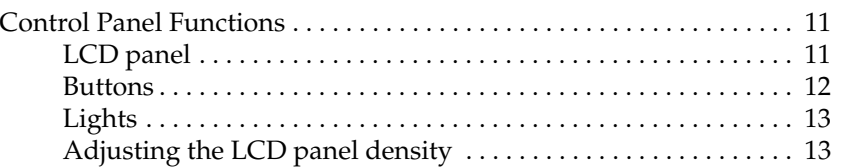

#### *[Copying](#page-15-0)*

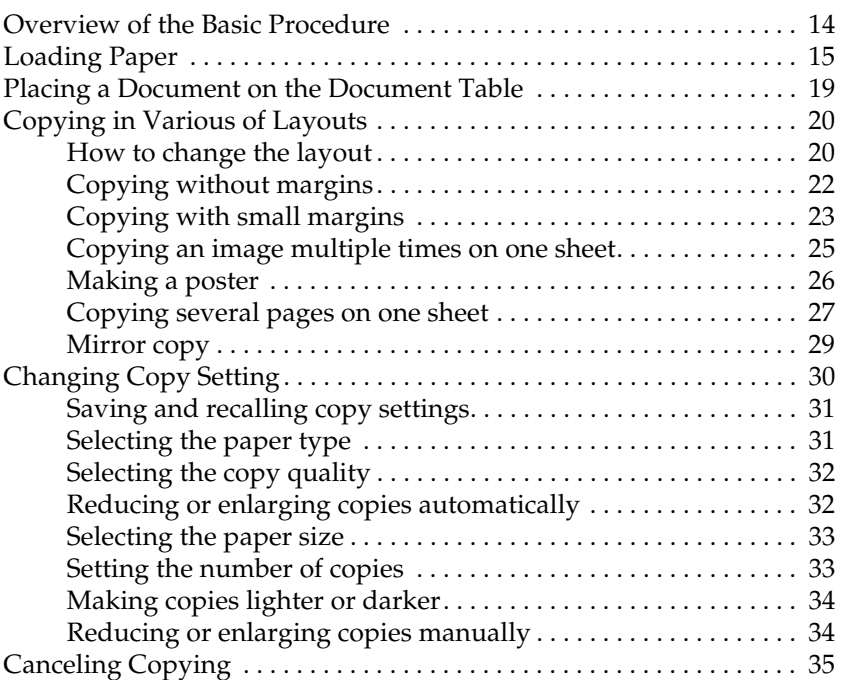

#### *[Printing Directly from a Memory Card](#page-37-0)*

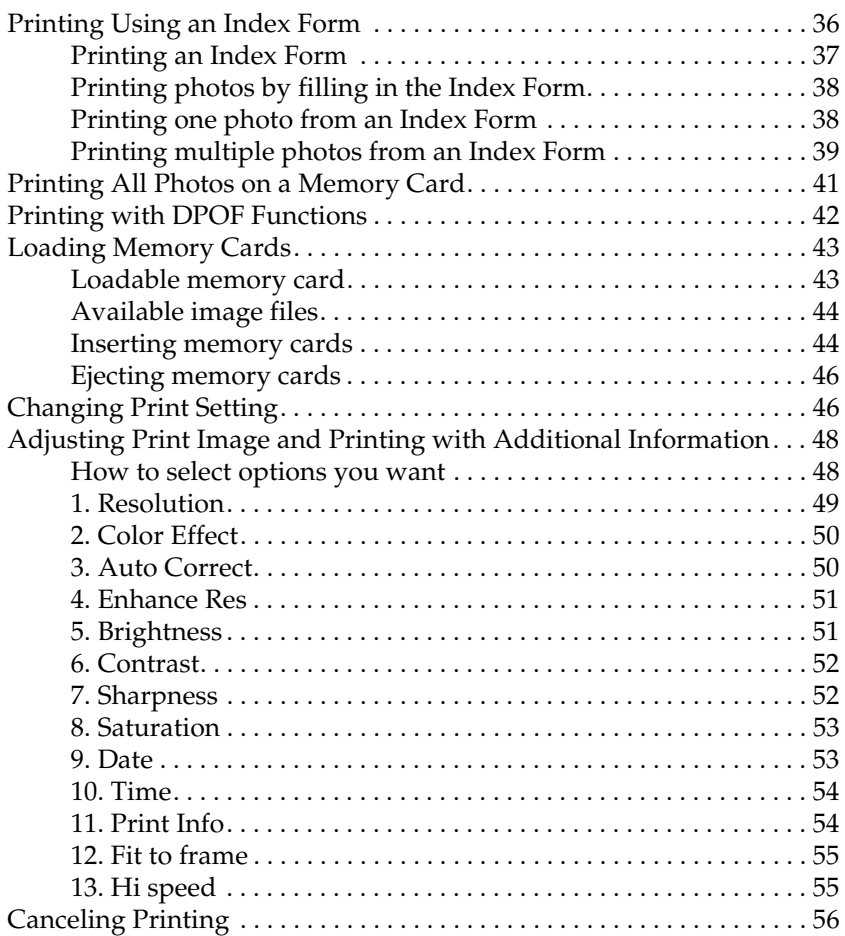

#### *[Scanning by using the LCD panel and buttons](#page-58-0)*

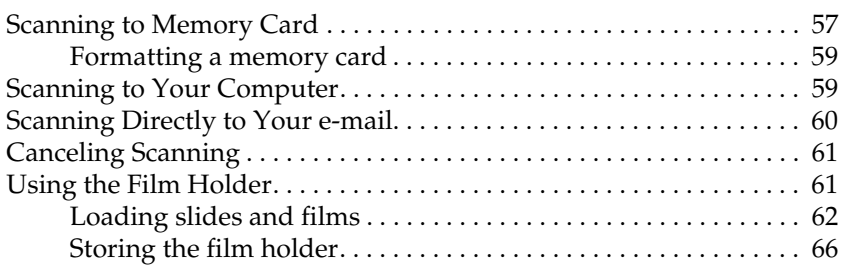

#### *[Replacing Ink Cartridges](#page-69-0)*

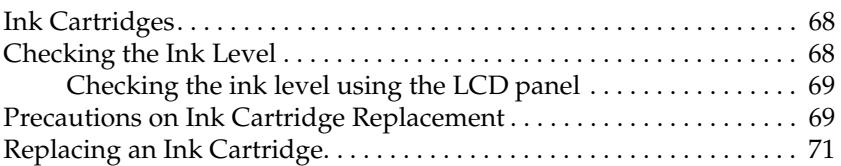

#### *[Maintenance and Transporting](#page-77-0)*

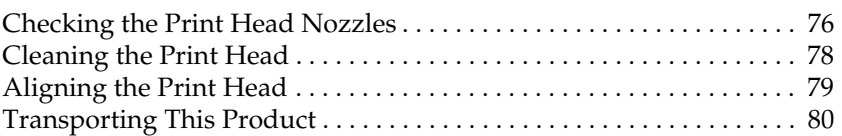

#### *[Troubleshooting](#page-84-0)*

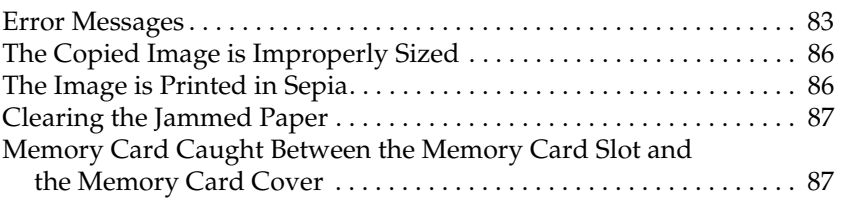

#### *[Contacting Customer Support](#page-89-0)*

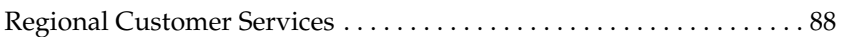

#### *[Product Information](#page-93-0)*

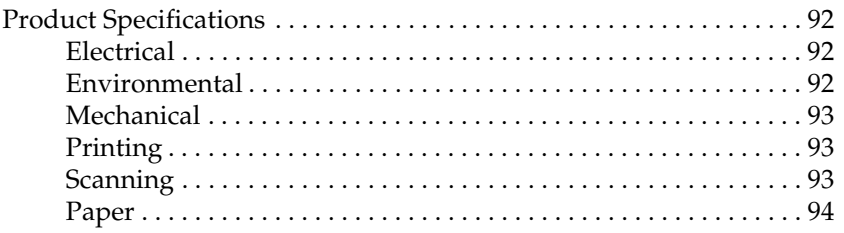

## <span id="page-8-0"></span>*Safety Instructions*

## <span id="page-8-1"></span>*Safety Instructions*

Read all of the instructions in this section when setting up and using this product.

#### *When placing this product*

- ❏ Avoid places subject to rapid changes in temperature and humidity. Also, keep this product away from direct sunlight, strong light, and heat sources.
- ❏ Avoid places subject to dust, shocks, and vibrations.
- ❏ Leave enough room around this product for sufficient ventilation.
- ❏ Place this product near a wall outlet where you can easily plug in and unplug this product.
- ❏ Place this product on a flat, stable surface that extends beyond this product base in all directions. If you place this product by the wall, leave more than 10 cm between the back of this product and the wall. This product will not operate properly if it is tilted at an angle.
- ❏ When storing or transporting this product, do not tilt it, stand it on its side, or turn it upside down; otherwise, ink may leak from the cartridge.

#### *When choosing a power source*

- ❏ Use only the type of power source indicated on the label on the back of this product.
- ❏ Use only the power cord that comes with this product. Use of another cord may cause fire or electric shock.
- ❏ This product's power cord is for use with this product only. Use with other equipment may cause fire or electric shock.
- ❏ Be sure your AC power cord meets the relevant local safety standards.
- ❏ Do not use a damaged or frayed power cord.
- ❏ If you use an extension cord with this product, make sure that the total ampere rating of the devices plugged into the extension cord does not exceed the cord's ampere rating. Also, make sure that the total ampere rating of all devices plugged into the wall outlet does not exceed the wall outlet's ampere rating.
- ❏ If you plan to use this product in Germany, the building installation must be protected by a 10 or 16 amp circuit breaker to provide adequate short-circuit protection and over-current protection for this product.

#### *When using a memory card*

- ❏ Do not remove the memory card or turn off this product while the computer and the memory card are communicating (when the memory card light is flashing).
- ❏ The methods for using memory cards vary according to card type. Be sure to refer to the documentation packaged with your memory card for details.
- ❏ Use only memory cards compatible with this product. Refer to ["Loadable memory card" on page 43](#page-44-2).

#### *When handling ink cartridges*

- ❏ Be careful not to break the hooks on the side of the ink cartridge when you remove it from its package.
- ❏ Keep the ink cartridge out of the reach of children. Do not allow children to handle it, or drink ink.
- ❏ Be careful when you handle used ink cartridges, as there may be some ink remaining around the ink supply port. If ink gets on your skin, wash the area thoroughly with soap and water. If ink gets into your eyes, flush them immediately with water. If discomfort or vision problems remain after a thorough flushing, see a doctor immediately.
- ❏ Do not touch the green IC chip on the side of the cartridge. This can damage the ink cartridge.

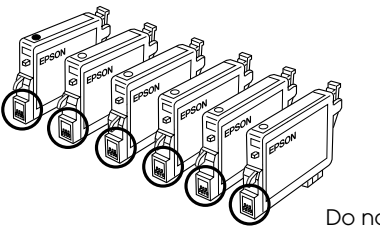

Do not touch the circled parts.

❏ Do not remove or tear the label on the cartridge; otherwise, ink will leak.

#### *When using this product*

- ❏ Do not put your hand inside this product or touch the ink cartridges during printing.
- ❏ Do not block or cover the openings on this product.
- ❏ Do not attempt to service this product by yourself.
- ❏ Unplug this product and refer servicing to qualified service personnel under the following conditions: The power cord or plug is damaged; liquid has entered into this product; this product has been dropped or the cover damaged; this product does not operate normally or exhibits a distinct change in performance.
- ❏ Do not insert objects into the slots on this product.
- ❏ Never spill liquid on this product.
- ❏ Do not leave this product with the ink cartridges uninstalled. If it has been left with ink cartridges uninstalled for a long time, the ink remaining in the print head nozzle drys out; this product may becomes unable to print.

#### *When using the LCD panel*

- ❏ Only use a dry, soft cloth to clean the display. Do not use liquid or chemical cleansers.
- ❏ If the display on this product is damaged, contact your dealer.
- ❏ If the liquid crystal solution contained in the LCD panel leaks out and gets on your hands, wash them thoroughly with soap and water, if the liquid crystal solution gets into your eyes, flush them immediately with water, if discomfort or vision problems remain after a thorough flushing, see a doctor immediately.

## <span id="page-11-0"></span>*Warnings, Cautions, and Notes*

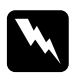

# w *Warnings must be followed carefully to avoid bodily injury.*

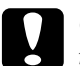

c*Cautions must be observed to avoid damage to your equipment.*

#### *Notes*

*contain important information and useful tips on the operation of your printer.*

# <span id="page-12-1"></span>*Using the Control Panel*

## <span id="page-12-2"></span><span id="page-12-0"></span>*Control Panel Functions*

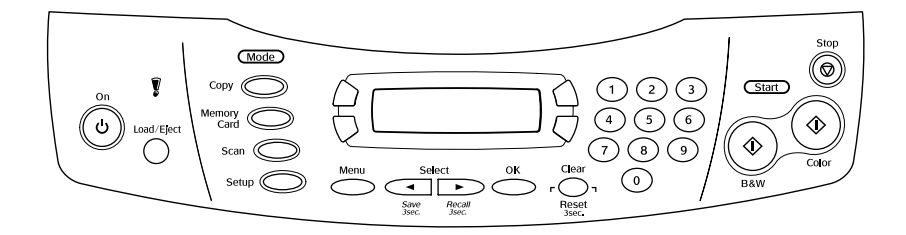

### <span id="page-12-3"></span>*LCD panel*

The LCD panel shows the current status of this product and helps you make various settings. The upper left area of the LCD panel shows the result of pressing the A button, the upper right for the B, the lower left for the C, and the lower right for the D button. When you turn on this product, it enters the mode selected the last time this product was turned off. The example below shows the state when this product is in the Copy Mode.

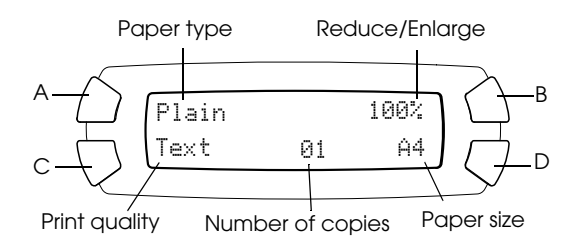

You can also check the error messages on the LCD panel. For details of the error messages, see ["Error Messages" on page 83](#page-84-2).

## <span id="page-13-0"></span>*Buttons*

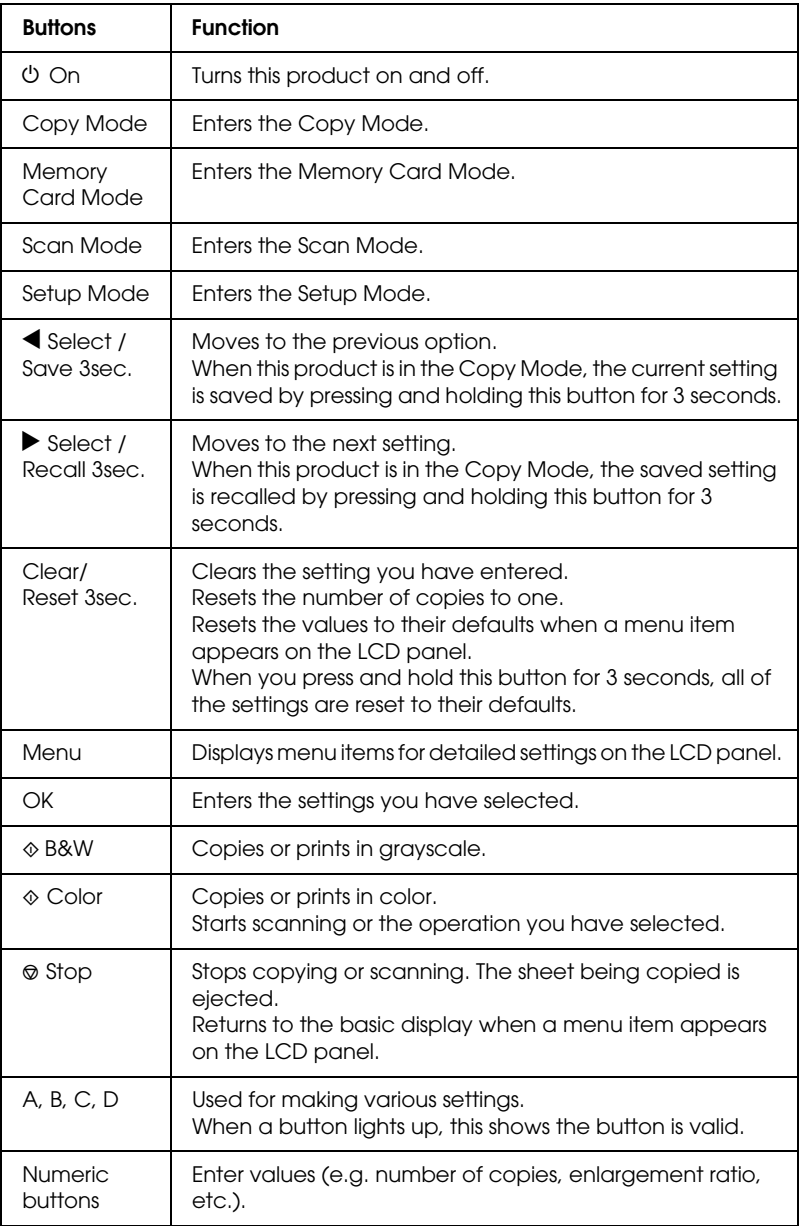

## <span id="page-14-0"></span>*Lights*

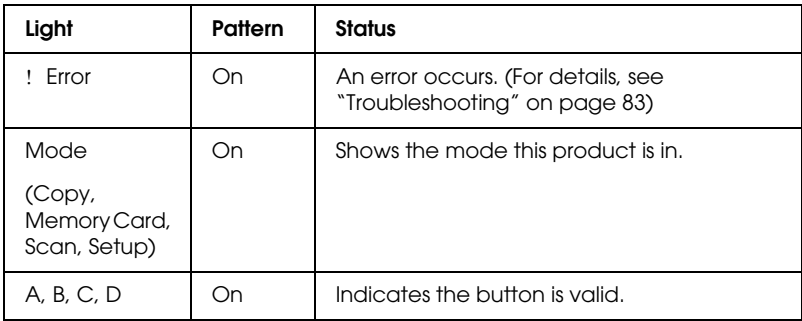

## <span id="page-14-1"></span>*Adjusting the LCD panel density*

You can adjust the density of the LCD panel as follows.

- 1. Press the  $\circlearrowleft$  On button to turn on this product.
- 2. Press the Setup Mode button to enter the Setup Mode.
- 3. Press the A or the  $\blacktriangleleft/\blacktriangleright$  Select button repeatedly until 7.LCD Contrast appears on the LCD panel, and then press the  $\&$  Color button. The LCD panel is shown below.

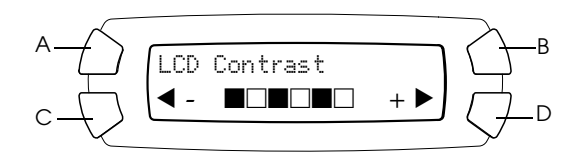

- 4. Adjust the density of the LCD panel. Press the C button to make the panel lighter, or the D button to make it darker.
- 5. When the adjustment is finished, press the OK button.

## <span id="page-15-0"></span>*Copying*

This section describes how to make copies using the control panel. For information on making copies using a computer, see the *Reference Guide*.

#### *Note:*

*When you make a copy using a control panel function, a moiré (cross-hatch) pattern may appear on your printout. To eliminate the moiré, change the reduce/enlarge ratio or shift the position of the original document.*

## <span id="page-15-1"></span>*Overview of the Basic Procedure*

The instructions below provide an example on how to make copies in the Copy Mode.

- 1. Press the  $\circ$  On button to turn on this product.
- 2. Press the Copy Mode button to enter the Copy Mode. The LCD panel shows the current copy settings, as indicated below.

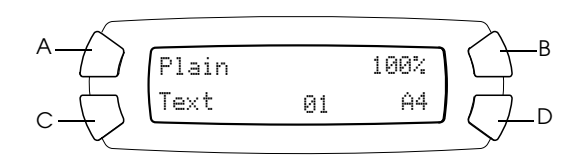

3. Load paper (see ["Loading Paper" on page 15\)](#page-16-0) and place the original document (see ["Placing a Document on the Document](#page-20-0)  [Table" on page 19\)](#page-20-0).

4. You can change the copy layout if necessary (see ["Copying in](#page-21-0)  [Various of Layouts" on page 20](#page-21-0)).

#### *Note:*

*Be sure to change the copy layout first before changing the copy settings because all copy settings (paper type, print quality, number of copies, paper size) return to the default values when the copy layout changes.*

- 5. You can change the copy settings, if necessary, by pressing the illuminating buttons. (When a button lights up, this indicates it valid.) To change each setting, see ["Changing Copy Setting" on](#page-31-0)  [page 30.](#page-31-0)
- 6. Press the  $\Diamond$  Color button to copy in color, or the  $\Diamond$  B&W button to copy in grayscale.

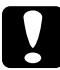

c*Caution: Never open the scanner unit while scanning or copying; otherwise, you may damage this product.*

#### *Note:*

- ❏ *Do not pull on the paper being copied.*
- ❏ *If this product runs out of paper while making copies, be sure to load additional paper as soon as possible. If left without paper for a long period of time, the colors of the first copy made after reloading may not accurately reflect those of the original.*
- ❏ *The copied image may not have exactly the same size as the original.*
- ❏ *If a message indicating low ink appears on the LCD panel while you are copying, you can either continue making copies until the ink runs out, or stop making copies and then replace the ink cartridge.*

## <span id="page-16-0"></span>*Loading Paper*

#### *Note:*

❏ *The print result is affected by the kind of paper you use. For the best quality, use the appropriate paper.*

- ❏ *To print on an envelope, refer to the Reference Guide.*
- ❏ *Keep enough space in front of this product for paper to be fully ejected.*
- 1. Open the output tray.

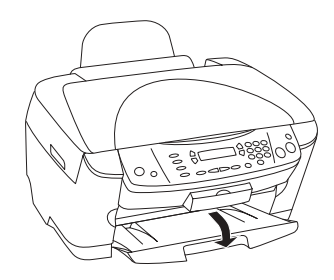

2. While holding down its locking tab, slide out the left edge guide so that the distance between the two edge guides is slightly wider than the paper you are going to load.

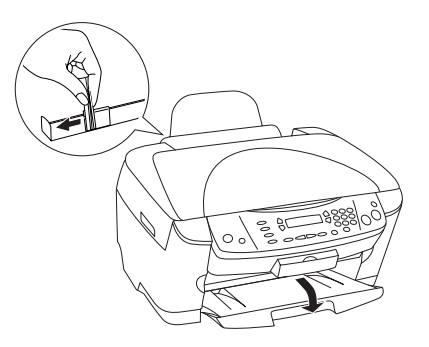

3. Move the feeder guard towards you.

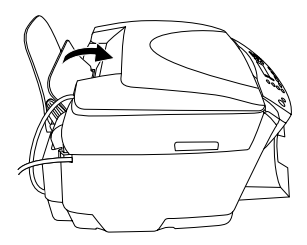

- 4. Fan a stack of paper, and then tap it on a flat surface to even the edges.
- 5. Load the stack of paper with the printable side facing down and resting against the guide of the feeder guard.

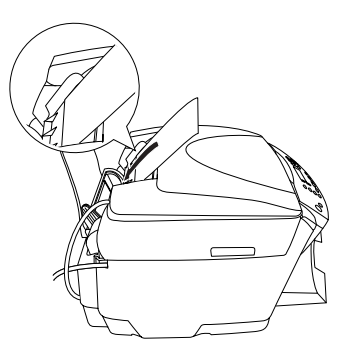

6. Stand the stack of paper against the paper support.

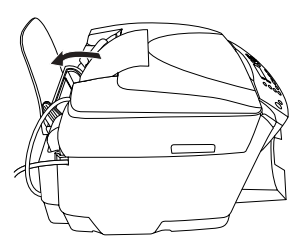

#### *Note:*

- ❏ *Always load paper into the sheet feeder's short edge first.*
- ❏ *Make sure that the paper stack fits under the arrow mark inside the edge guide.*
- 7. Set the feeder guard back.

#### *Note:*

❏ *Always load paper before you start printing.*

❏ *The loading capacity differs depending on the following types of paper.*

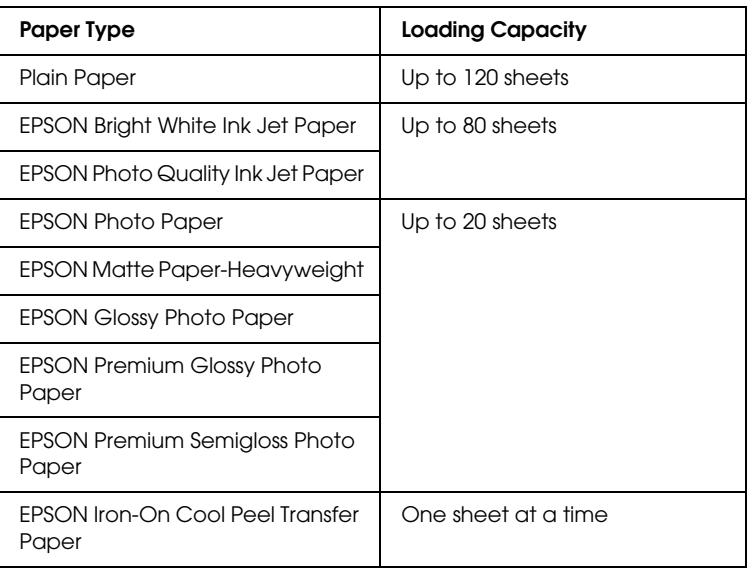

## <span id="page-20-0"></span>*Placing a Document on the Document Table*

#### *Note:*

*Keep the document table clean.*

1. Open the document cover. Place the original document facing down on the document table. Make sure that the document is properly aligned.

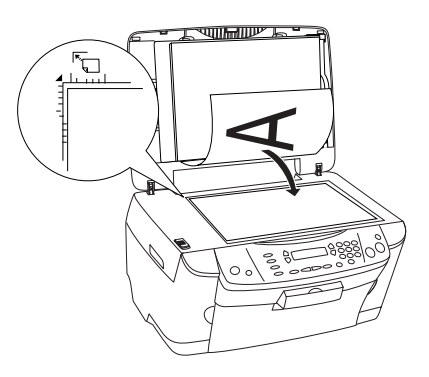

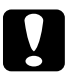

c*Caution: Never open the document cover beyond its limit by intention.*

#### *Note:*

- ❏ *Make sure the document is flat against the glass surface; otherwise the image becomes out of focus.*
- ❏ *An area of up to 2.5 mm from the edge of the document table glass cannot be scanned.*

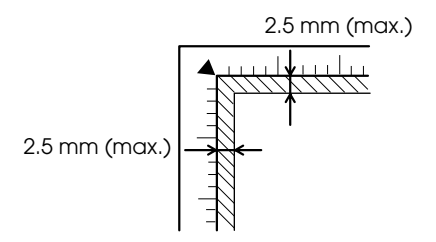

- 2. Make sure the reflective document mat is attached to the document cover.
- 3. Close the document cover gently so that the document does not move.

#### *Note:*

- ❏ *To scan the document properly, close the document cover to prevent interference from the external light.*
- ❏ *Do not leave photographs on the document table for an extended period of time. They may stick to the glass of the document table.*
- ❏ *Do not place heavy objects on top of this product.*

## <span id="page-21-0"></span>*Copying in Various of Layouts*

## <span id="page-21-1"></span>*How to change the layout*

- 1. Press the Copy Mode button to enter the Copy Mode.
- 2. Press the Menu button to enter the Copy Menu. The LCD panel is shown as below.

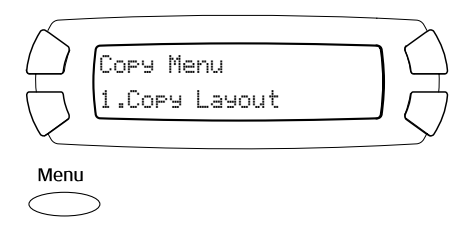

3. Press the OK button to select a copy layout.

4. Press the C or the  $\blacktriangleleft$ / $\blacktriangleright$  Select button repeatedly until the copy layout you want appears on the LCD panel.

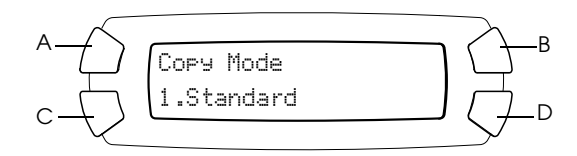

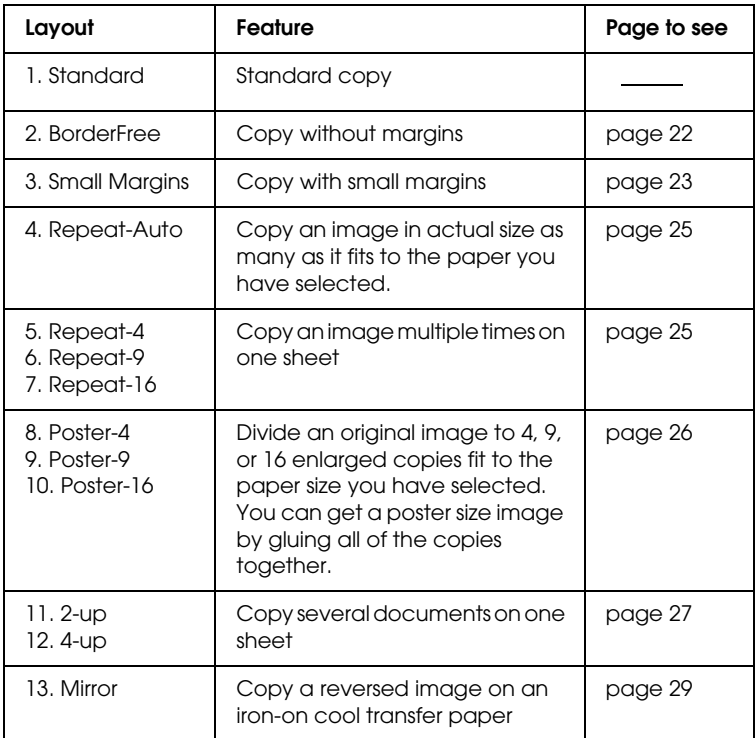

5. Press the OK button to use the layout you have selected.

## <span id="page-23-0"></span>*Copying without margins*

You can make a copy that covers the entire page of paper by using the BorderFree layout (see [page 20](#page-21-1) to select this layout).

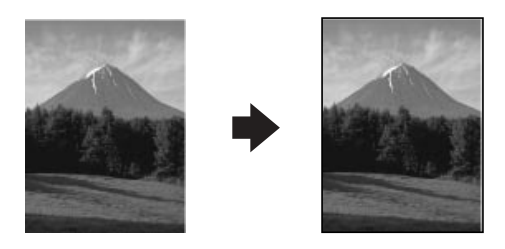

In the "BorderFree" layout, you can change the following settings (see ["Changing Copy Setting" on page 30\)](#page-31-0).

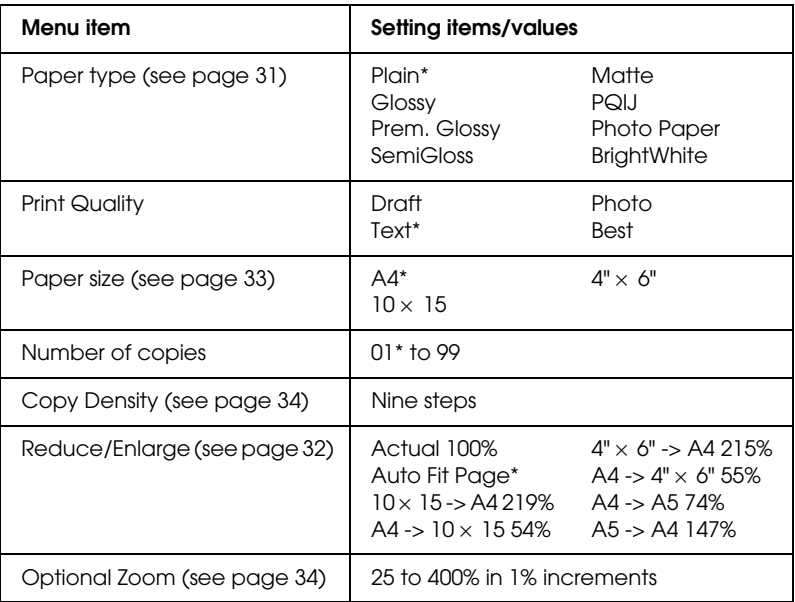

\* indicates the default setting.

#### *Note:*

- ❏ *You cannot make a copy without margins if the reduce/enlarge value is outside the range of 25 to 400% when "Auto Fit Page" is selected.*
- ❏ *Because this layout enlarge the image to a size slightly larger than the paper size, the portion of the image that extends beyond the edge of the paper will not be copied.*

## <span id="page-24-0"></span>*Copying with small margins*

You can make a copy with a 1.5-mm margins around all edges of the paper by using the "Small Margins" layout (see [page 20](#page-21-1) to select this layout).

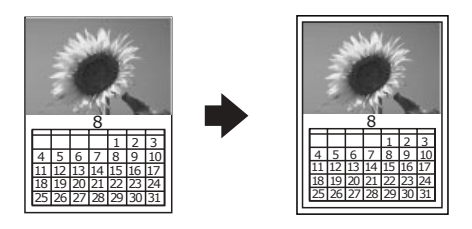

In the "Small Margins" layout, you can change the following settings (see ["Changing Copy Setting" on page 30\)](#page-31-0).

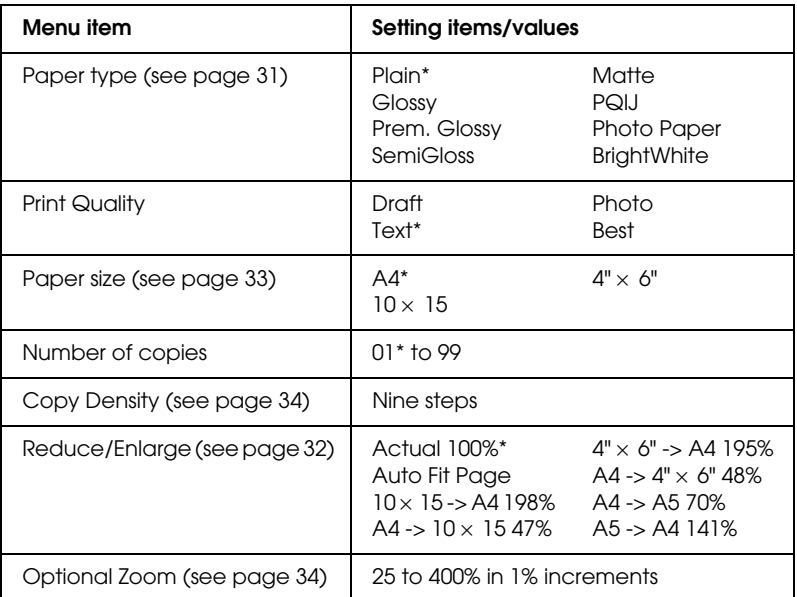

\* indicates the default setting.

#### *Note:*

*You cannot make a copy with small margins if the reduce/enlarge value is outside the range of 25 to 400% when "Auto Fit Page" is selected.*

## <span id="page-26-0"></span>*Copying an image multiple times on one sheet*

You can make multiple copies of an image on a single sheet of paper by using "Repeat" layout (see ["How to change the layout" on page](#page-21-1)  [20](#page-21-1) to select this layout). You can select number of copied image from Auto, 4, 9 and 16.

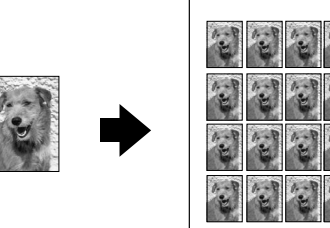

In the "Repeat" layout, you can change the following settings (see ["Changing Copy Setting" on page 30](#page-31-0)).

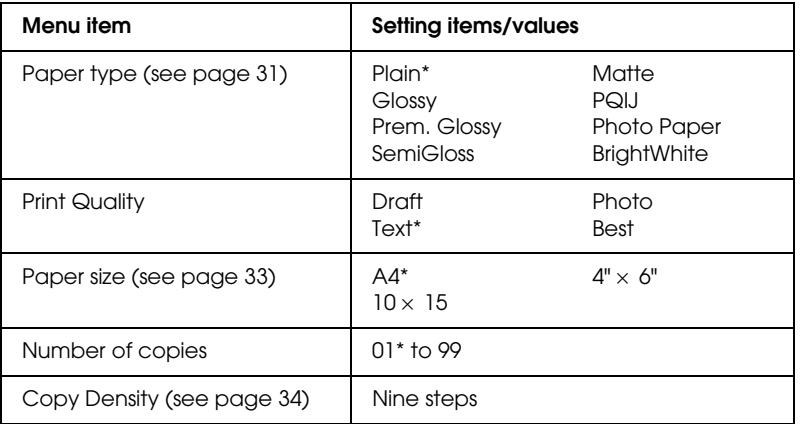

indicates the default setting.

#### *Note:*

*When you select Repeat-Auto, zoom setting is set to 100%. When you select Repeat-4, Repeat-9 or Repeat-16, zoom setting is set to Auto.*

## <span id="page-27-0"></span>*Making a poster*

You can make a poster size copy using the "Poster" layout (see ["How](#page-21-1)  [to change the layout" on page 20](#page-21-1) to select this layout).

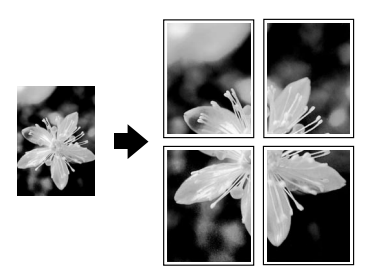

In the "Poster" layout, you can change the following settings (see ["Changing Copy Setting" on page 30](#page-31-0)).

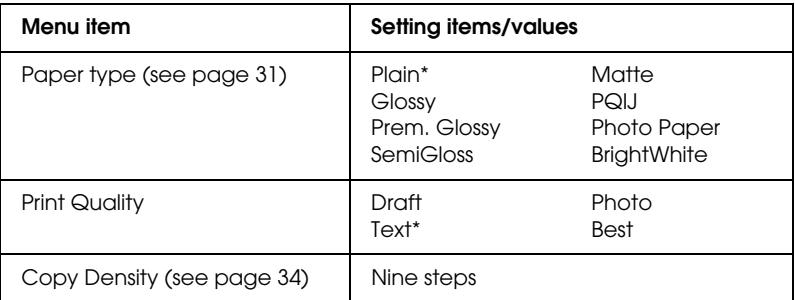

\* indicates the default setting.

#### *Note:*

- ❏ *You can only use A4 paper for the "Poster" layout.*
- ❏ *Depending on the original image, the number of divided images may not be 4, 9, or 16 as you selected, because this product reads the entirely white area as blank and the area will not be printed.*

### *Gluing the images together*

- 1. Align the images.
- 2. Cut the crossover area, and then glue all the images together.

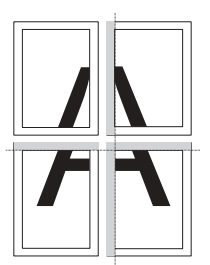

The illustration shows the example of making poster with 4 printouts. The gray area shows the excess area to be cut.

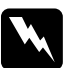

*Warning:*<br>Be careful when using edged tools.

## <span id="page-28-0"></span>*Copying several pages on one sheet*

You can copy two or four original images on a single sheet of paper by using "2-up" or "4-up" layout (see [page 20](#page-21-1) to select this layout).

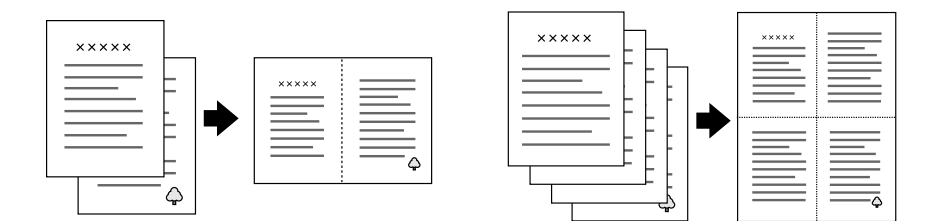

In the "2-up" or "4-up" layout, you can change the following settings (see ["Changing Copy Setting" on page 30\)](#page-31-0).

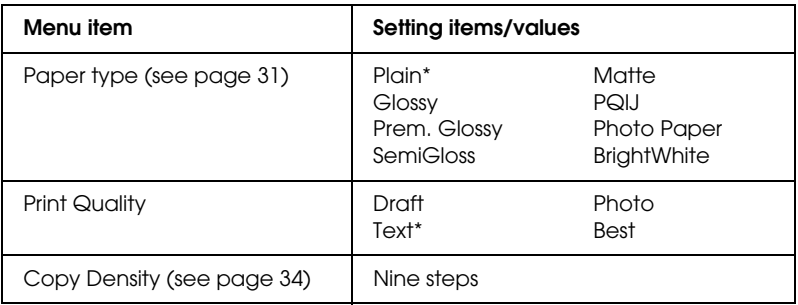

\* indicates the default setting.

#### *Note:*

*You can only use A4 paper for the "2-up" and "4-up" layout.*

## <span id="page-30-0"></span>*Mirror copy*

You can copy a reversed image to print on Iron-On Cool Peel Transfer Paper by using the "Mirror" layout (see ["How to change the layout"](#page-21-1)  [on page 20](#page-21-1) to select this layout).

In the "Mirror" layout, you can change the following settings (see ["Changing Copy Setting" on page 30](#page-31-0)).

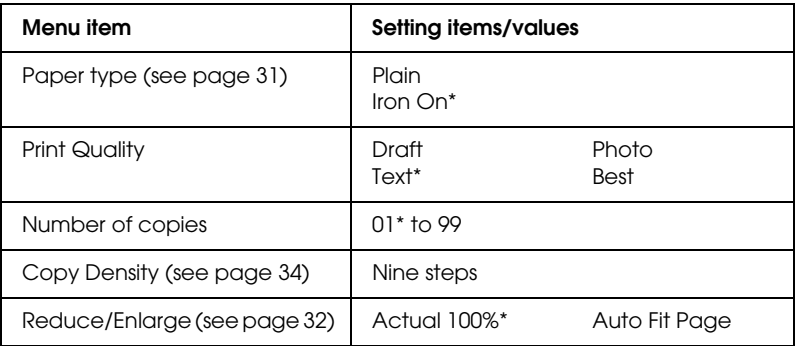

\* indicates the default setting.

#### *Note:*

*You can only use A4 paper for the "Mirror" layout.*

## <span id="page-31-0"></span>*Changing Copy Setting*

In the Copy Mode, you can change the copy settings as you prefer, using the A, B, C, and D buttons.

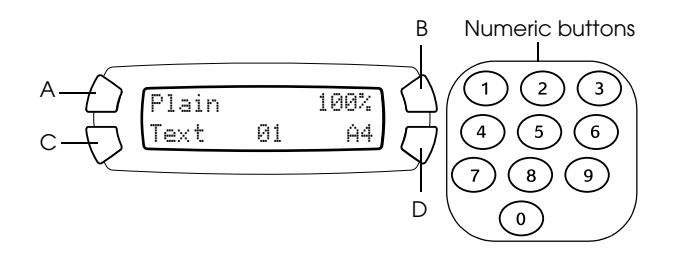

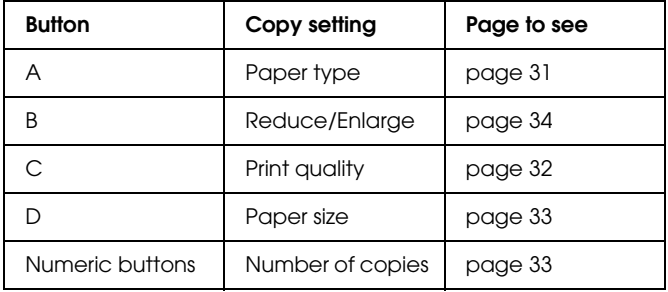

By pressing the Menu button when you are in the Copy Mode, you can adjust the following features as well.

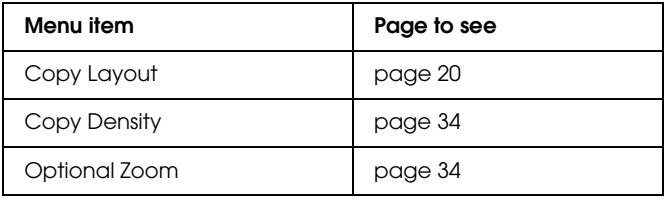

### <span id="page-32-0"></span>*Saving and recalling copy settings*

You can save the current copy settings (except the number of copies) by pressing the  $\blacktriangleleft$  Select button and hold it for 3 seconds. To recall the settings you have saved, press the  $\blacktriangleright$  Select button and hold it for 3 seconds.

#### *Note:*

*To reset all settings and return them to their defaults, press the* Clear *button and hold it for 3 seconds.*

## <span id="page-32-1"></span>*Selecting the paper type*

Select the appropriate type of the paper you have loaded on the sheet feeder as follows:

Press the A button repeatedly until the type of paper you load appears on the LCD panel.

The paper type you can use are:

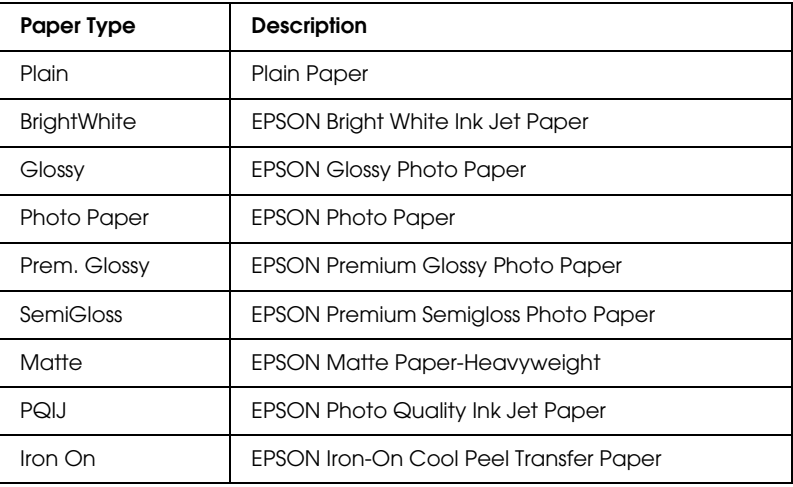

## <span id="page-33-0"></span>*Selecting the copy quality*

Press the C button repeatedly until the copy quality you want appears on the LCD panel.

The options you can select are: Draft, Text, Photo, and Best.

### <span id="page-33-1"></span>*Reducing or enlarging copies automatically*

You can reduce or enlarge a copy automatically by selecting the size of the original document and the copying result.

*In the "2-up", "4-up", "Repeat", or "Poster" layout, you cannot use this feature.*

Press the B button repeatedly until the option you want appears on the LCD panel.

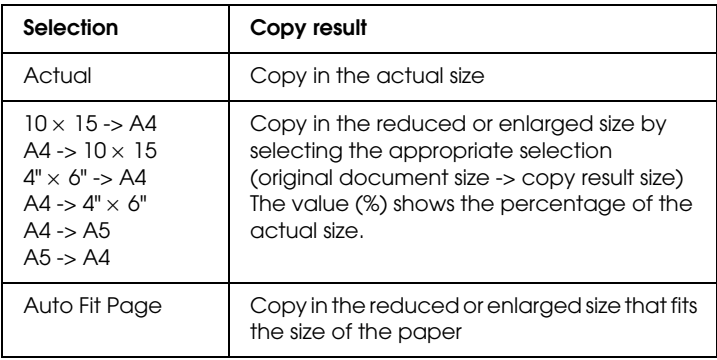

*Note:*

## <span id="page-34-0"></span>*Selecting the paper size*

Select the appropriate size of the paper loaded on the sheet feeder as described below.

Press the D button repeatedly until the appropriate paper size appears on the LCD panel.

The paper size you can select are: A4,  $10 \times 15$ ,  $4" \times 6"$ , and A5.

#### *Note:*

*When you load the 4R size paper, select 10* × *15 for the paper size setting.*

## <span id="page-34-1"></span>*Setting the number of copies*

Enter the number of copies you want to make, using the numeric buttons as described below.

#### *Note:*

❏ *You can make up to 99 copies.*

❏ *To clear the number of copies, press the* Clear *button.*

#### *How to use the numeric buttons*

- ❏ To enter "7," press the 7 button.
- ❏ To enter "54," press the 5 button, and then the 4 button.
- ❏ To change from "54" to "48," simply press the 8 button (the 4 of the "54" is moved to the ten's place), or press the 4 and 8 buttons in sequence.

## <span id="page-35-0"></span>*Making copies lighter or darker*

This product allows you to adjust the copying density in nine steps.

- 1. Press the Menu button to enter the Copy Menu.
- 2. Press the C button or  $\blacktriangleleft$ / $\blacktriangleright$  Select button repeatedly until 2. Copy Density appears on the LCD panel.
- 3. Press the OK button. The LCD panel is shown below.

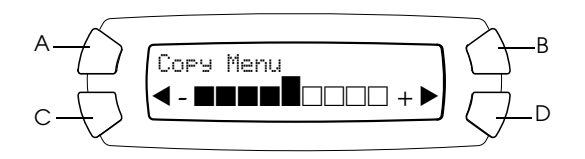

- 4. Adjust the copy density monitoring the LCD panel. Press the C or the  $\blacktriangleleft$  Select button to make the copy lighter; press the D or the  $\blacktriangleright$  Select button to make it darker.
- 5. When the adjustment is finished, press the OK button.

## <span id="page-35-1"></span>*Reducing or enlarging copies manually*

You can reduce or enlarge a copy by entering a value.

#### *Note:*

*In the "2-up", "4-up", "Repeat", "Poster", or "Mirror" layout, you cannot use this feature.*

1. Press the Menu button to enter the Copy Menu.
2. Press the C button or the  $\blacktriangleleft/\blacktriangleright$  Select button repeatedly until 3.Optional Zoom appears on the LCD panel, and then press the OK button. The LCD panel is shown below.

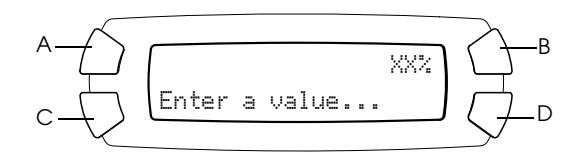

3. Enter a value  $\left(\% \right)$  for the copying size, using the numeric buttons (see ["How to use the numeric buttons" on page 33\)](#page-34-0) or press the  $\blacktriangleleft$ / $\blacktriangleright$  Select button repeatedly until the number you want appears on the LCD panel, and then press the OK button.

*Note:*

*You can adjust the size from 25% to 400%.*

## *Canceling Copying*

To cancel copying, press the  $\otimes$  Stop button.

#### *Note:*

*Do not pull on the paper. The paper being copied will come out automatically to the output tray.*

# *Printing Directly from a Memory Card*

This product allows you to print photos directly from a memory card without using a computer. For information on printing from a computer, refer to the *Reference Guide*.

#### *Note:*

- ❏ *Before printing large jobs, try a single sheet to confirm the print quality.*
- ❏ *We recommend that you disconnect the USB cable when printing directly from a memory card; if you are printing directly from a memory card with the USB cable connected, the print operation may take longer time.*

## *Printing Using an Index Form*

Using an Index Form is an easy and convenient way to print directly from a memory card. The Index Form gives you a thumbnail view of photos stored on the memory card.

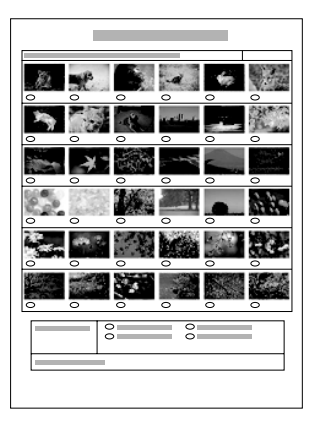

### <span id="page-38-0"></span>*Printing an Index Form*

- 1. Load a memory card (see ["Loading Memory Cards" on page 43](#page-44-0)).
- 2. Press the Memory Card Mode button to enter the Memory Card mode.

#### *Note:*

*If the message* No memory card. Operation Canceled. *appears on the LCD panel, load a memory card properly before you go on to the next step.*

- 3. If 1.Print Index does not appear on the LCD panel, press the A or the  $\blacktriangleleft$ / $\blacktriangleright$  Select button repeatedly until it appears, and then press the D or OK button.
- 4. Load a A4 paper (see ["Loading Paper" on page 15\)](#page-16-0).

#### *Note:*

❏ *You can only use A4 paper to print an Index Form.*

- ❏ *You cannot print more than one Index Form at a time, and cannot select the layout.*
- ❏ *The Index Form may be several pages long, depending on the number of photos you have on the memory card.*
- 5. Press the  $\Diamond$  Color button to start printing the Index Form.

## *Printing photos by filling in the Index Form*

- 1. Print an Index Form (see ["Printing an Index Form" on page 37](#page-38-0)).
- 2. On the Index Form, use a dark pen to fill in the circles underneath the photos that you want to print, and specify the paper type.

See the examples below.

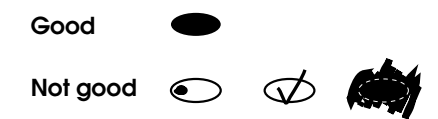

#### *Note:*

*Complete the Index Form correctly. You cannot change the settings using the control panel.*

- 3. Load paper you have selected on the Index Form.
- 4. If 2.Scan Index does not appear on the LCD panel, press the A or the  $\blacktriangleleft$ / $\blacktriangleright$  Select button repeatedly until it appears, and then press the D or OK button.
- 5. Place the Index Form with its face down, and its top touching the front left edge of the document table (see ["Placing a Document](#page-20-0)  [on the Document Table" on page 19\)](#page-20-0).
- 6. Press the  $\Diamond$  Color button to start printing.
- 7. Eject the memory card after printing is finished (see ["Ejecting](#page-47-0)  [memory cards" on page 46](#page-47-0)).

## *Printing one photo from an Index Form*

- 1. Print an Index Form (see ["Printing an Index Form" on page 37](#page-38-0)).
- 2. Load paper appropriate for your printing purpose (see ["Loading](#page-16-0)  [Paper" on page 15](#page-16-0)).
- 3. Press the A or the  $\blacktriangleleft/\blacktriangleright$  Select button repeatedly until the LCD panel shows 3.One image, and then press the D or OK button.
- 4. Enter the desired photo number on the Index Form using the numeric buttons (see ["How to use the numeric buttons" on page](#page-34-1)  [33\)](#page-34-1) or press the C button repeatedly until you get the photo number to print. Finally, press the D or OK button.

#### *Note:*

*You can enter a number up to 999.*

5. Enter the number of copies you want to make using the numeric buttons, and then press the D or OK button.

#### *Note:*

*The maximum number of copies this product can print at a time is 999. If the total number of copies you set exceeds the maximum, the number will be automatically adjusted to the maximum.*

- 6. Change the print setting (see ["Changing Print Setting" on page](#page-47-1)  [46\)](#page-47-1) and adjust print image quality (see ["Adjusting Print Image](#page-49-0)  [and Printing with Additional Information" on page 48\)](#page-49-0) if necessary.
- 7. Press the  $\Diamond$  Color or  $\Diamond$  B&W button to start printing.
- 8. Eject the memory card after printing is finished (see ["Ejecting](#page-47-0)  [memory cards" on page 46](#page-47-0)).

#### *Printing multiple photos from an Index Form*

You can select and print contiguous photos on an Index Form (e.g. from photos 3 to 12).

#### *Note:*

*You can only select a continuous range of photo numbers.*

1. Print an Index Form (see ["Printing an Index Form" on page 37](#page-38-0)).

- 2. Load paper appropriate for your printing purpose (see ["Loading](#page-16-0)  [Paper" on page 15](#page-16-0)).
- 3. Press the A or the  $\blacktriangleleft/\blacktriangleright$  Select button repeatedly until the LCD panel shows 4.Range of image, and then press the D or OK button.
- 4. Enter the first photo number to print using the numeric buttons (see ["How to use the numeric buttons" on page 33](#page-34-1)), or press the C button repeatedly until this number appears. Finally, press the D or OK button.

#### *Note:*

*You can select a photo number up to 999.*

- 5. Enter the last photo number in the same way you entered the first photo number, and then press the D or OK button.
- 6. Enter the number of copies you want to make using the numeric buttons, and then press the D or OK button.

#### *Note:*

*The maximum number of copies this product can print at a time is 999. If the total number of copies you set exceeds the maximum, the number will be automatically adjusted to the maximum.*

- 7. Change the print setting (see ["Changing Print Setting" on page](#page-47-1)  [46](#page-47-1)) and adjust print image quality (see ["Adjusting Print Image](#page-49-0)  [and Printing with Additional Information" on page 48\)](#page-49-0) if necessary.
- 8. Press the  $\Diamond$  Color or  $\Diamond$  B&W button to start printing.
- 9. Eject the memory card after printing is finished (see ["Ejecting](#page-47-0)  [memory cards" on page 46](#page-47-0)).

## *Printing All Photos on a Memory Card*

Using this feature, you can print all photos stored on a memory card.

- 1. Load a memory card (see ["Loading Memory Cards" on page 43\)](#page-44-0) and paper (see ["Loading Paper" on page 15](#page-16-0)).
- 2. Press the Memory Card Mode button to enter the Memory Card mode.
- 3. Press the A or the  $\blacktriangleleft/\blacktriangleright$  Select button repeatedly until the LCD panel shows 5.All images, and then press the D or OK button.
- 4. Enter the number of copies you want to make using the numeric buttons, and then press the D or OK button.

#### *Note:*

*The maximum number of copies this product can print at a time is 999. If the total number of copies you set exceeds the maximum, the number will be automatically adjusted to the maximum.*

- 5. Change the print setting (see ["Changing Print Setting" on page](#page-47-1)  [46\)](#page-47-1) and adjust print image quality (see ["Adjusting Print Image](#page-49-0)  [and Printing with Additional Information" on page 48\)](#page-49-0), if necessary.
- 6. Press the  $\Diamond$  Color or  $\Diamond$  B&W button to start printing.
- 7. Eject the memory card after printing is finished (see ["Ejecting](#page-47-0)  [memory cards" on page 46](#page-47-0)).

## *Printing with DPOF Functions*

DPOF (Digital Print Order Format) is an industry-standard print file request format. This product conforms to DPOF version 1.10. DPOF lets you set photo numbers and the number of copies for photos stored on a digital camera, before you start printing. To create DPOF data, you must use a digital camera that supports DPOF. For details on the DPOF settings of your digital camera, see your digital camera's documentation.

- 1. Load a memory card with DPOF information (see ["Loading](#page-44-0)  [Memory Cards" on page 43](#page-44-0)) and paper (see ["Loading Paper" on](#page-16-0)  [page 15](#page-16-0)).
- 2. Press the Memory Card Mode button to enter the Memory Card mode.
- 3. Press the A or the  $\blacktriangleleft$ / $\blacktriangleright$  Select button repeatedly until the LCD panel shows 6.DPOF, and then press the D or OK button.

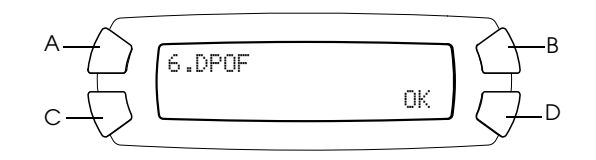

#### *Note:*

6.DPOF *appears only if your memory card contains the DPOF data.*

- 4. Change the print setting (see ["Changing Print Setting" on page](#page-47-1)  [46](#page-47-1)) and adjust print image quality (["Adjusting Print Image and](#page-49-0)  [Printing with Additional Information" on page 48](#page-49-0)), if necessary.
- 5. Press the  $\Diamond$  Color or  $\Diamond$  B&W button to start printing.
- 6. Eject the memory card after printing is finished (see ["Ejecting](#page-47-0)  [memory cards" on page 46](#page-47-0)).

## <span id="page-44-1"></span><span id="page-44-0"></span>*Loading Memory Cards*

## *Loadable memory card*

This product features three memory card slots.

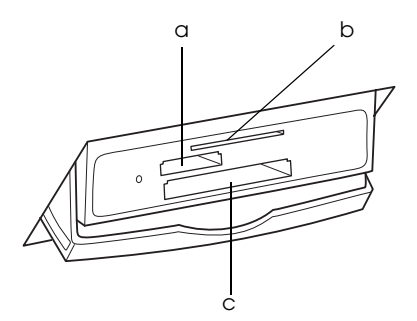

The types of memory cards loadable for each slot are shown below.

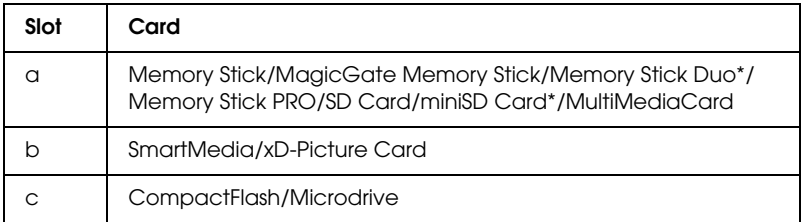

\* An adapter is required.

#### *Note:*

*The method to use a memory card varies depending on its card type. Be sure to refer to the documentation packaged with your memory card for details.*

## *Available image files*

You can use image files that meet the following requirements.

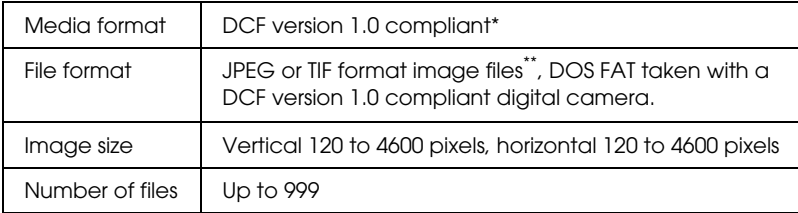

- \* DCF stands for the "Design rule for Camera File system" standard, which is set by the Japan Electronics and Information Technology Industries Association (JEITA).
- \*\* Supports Exif Version 2.1/2.2.

#### *Note:*

*You cannot print images with file name containing double-byte characters.*

#### *Inserting memory cards*

- 1. Press the  $\circledcirc$  On button to turn on this product.
- 2. Open the memory card slot cover.

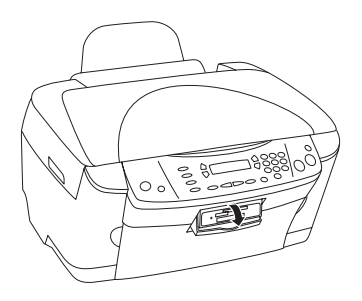

3. Make sure the memory card light beside the memory card slot is off, and then insert a memory card as far as it can go into the appropriate slot.

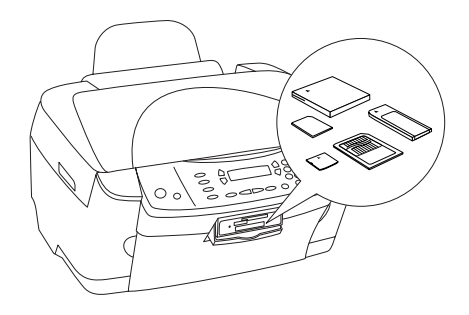

#### *Note: You can load only one memory card at a time.*

4. Close the memory card slot cover.

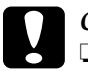

#### c*Caution:*

- ❏ *Do not try to squeeze the memory card into the slot. Memory cards cannot be fully inserted into the card slots.*
- ❏ *Incorrect loading of a memory card may damage this product, memory card, or both.*
- ❏ *Keep the memory card slot cover closed while the memory card is loaded, which protects the memory card and the slot from dust and static; otherwise data on the memory card may be lost, or this product may be damaged.*
- ❏ *Depending on the memory card loaded in this product, the static charge on the memory card may cause this product to malfunction.*

#### *Note:*

*If the memory card is inserted incorrectly, the memory card light does not go on.*

5. If the images are stored on the memory card, the following message appears. Press the D or OK button.

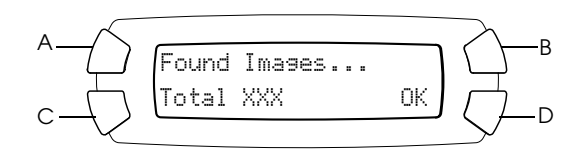

## <span id="page-47-2"></span><span id="page-47-0"></span>*Ejecting memory cards*

- 1. Make sure all the printing job is finished and the memory card light is not flashing.
- 2. Open the memory card slot cover.
- 3. Eject the memory card by pulling it out straight from the slot.

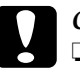

# c*Caution:*

- ❏ *Do not remove the memory card or turn off the product while the printing or while the memory card light is flashing. Data on the memory card may be lost.*
- ❏ *If you are using this product with a computer which has Windows 2000 or XP installed, never turn this product off or disconnect the USB cable with a memory card inserted in this product; this may destroy data on the memory card. See the Reference Guide for detail.*

## <span id="page-47-1"></span>*Changing Print Setting*

You can change the print setting when the LCD panel is in the state shown below.

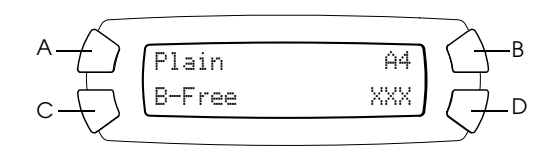

Press the button (A, B, or C) for the setting you want to change, repeatedly until the desired option appears on the LCD panel. The list below shows the options you can select and the required button to press.

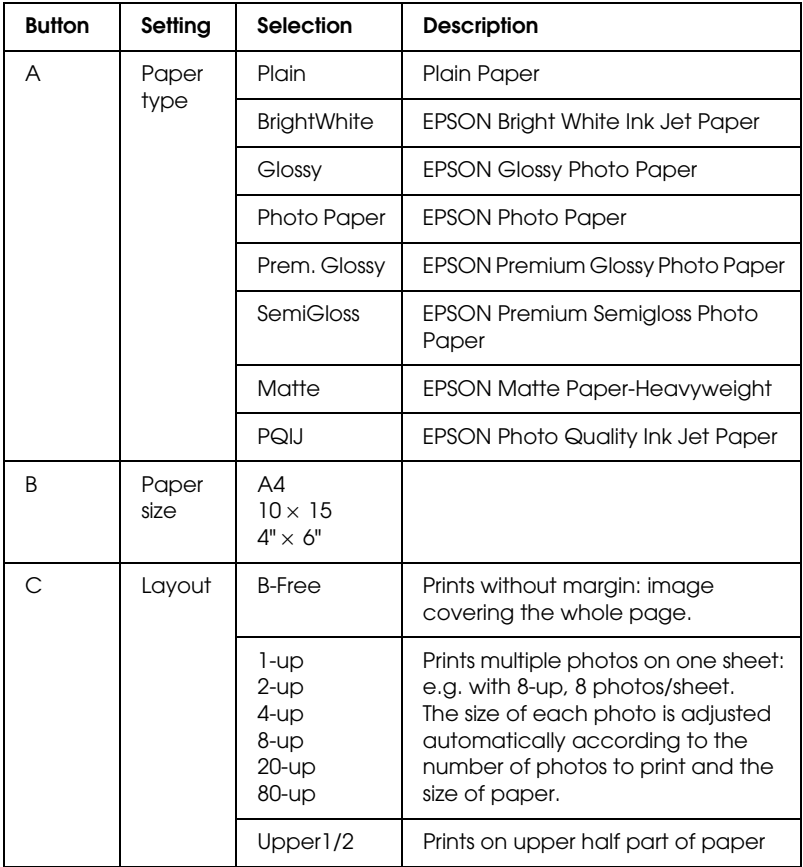

## <span id="page-49-0"></span>*Adjusting Print Image and Printing with Additional Information*

Using this feature, you can adjust the quality of printouts. You can also include the following information in printouts: shooting date and time, and photo details (exposure time/shutter speed, F number, ISO speed rate). This feature provides you with the following options to enrich your printing experience.

#### *Note:*

*You cannot use this feature when you print an Index Form or print photos from an Index Form.*

## *How to select options you want*

1. Press the Menu button while the LCD panel is shown below.

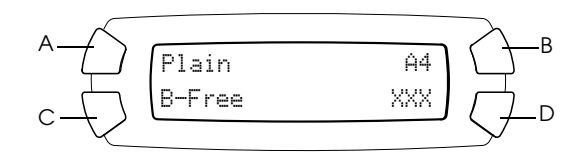

2. Press the C or  $\blacktriangleleft$ / $\blacktriangleright$  Select button repeatedly until the option you want appears on the LCD panel, and then press the OK button. See the pages in the list below for details about each setting.

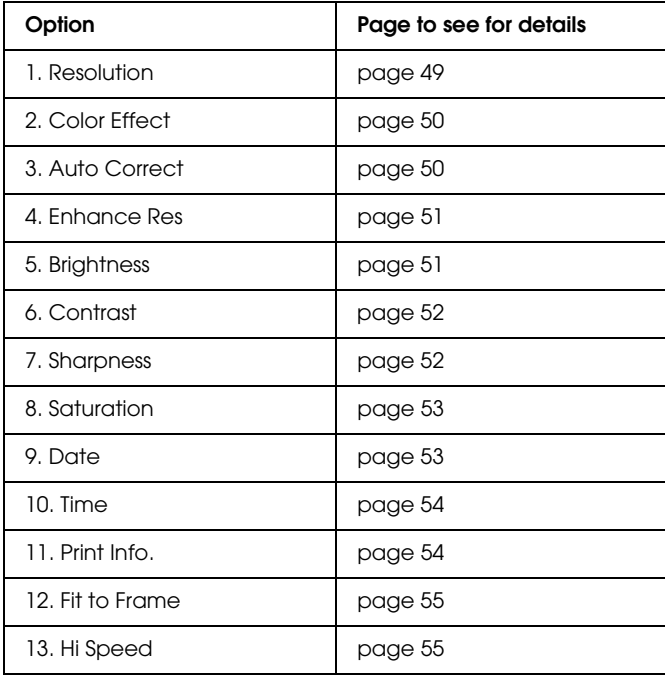

## <span id="page-50-0"></span>*1. Resolution*

You can print low-resolution photos more clearly by using this feature to enhance the resolution. The default setting is Best.

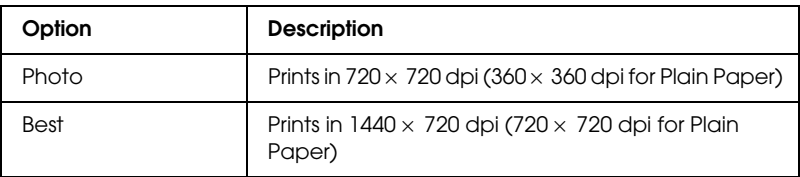

## <span id="page-51-0"></span>*2. Color Effect*

With this feature, you can print photos in sepia tone. The default setting is Color.

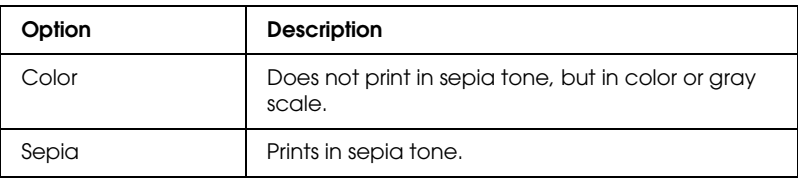

## <span id="page-51-1"></span>*3. Auto Correct*

This feature corrects the color of printouts automatically, depending on the option selected, as shown below. The default setting is P.I.M..

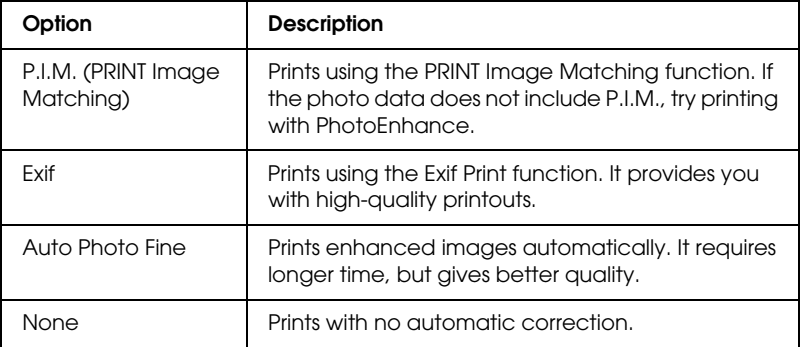

## <span id="page-52-0"></span>*4. Enhance Res*

By turning this function on, you can remove digital noise in photos and enhance the resolution of low-resolution photos. The default setting is Off.

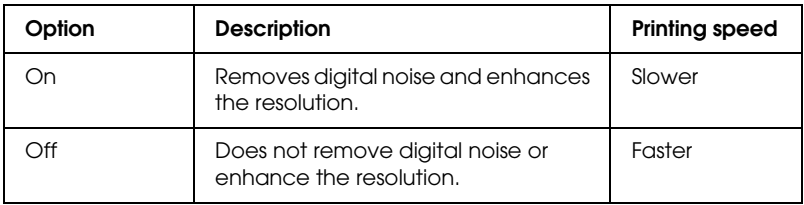

## <span id="page-52-1"></span>*5. Brightness*

This feature allows you to adjust the brightness of printouts. The default setting is Standard.

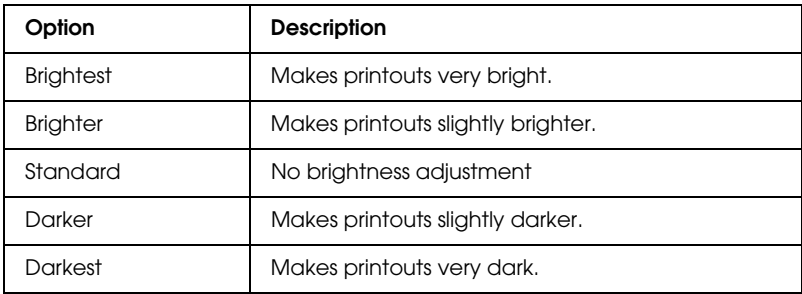

## <span id="page-53-0"></span>*6. Contrast*

This feature allows you to adjust the contrast of printouts. The default setting is Off.

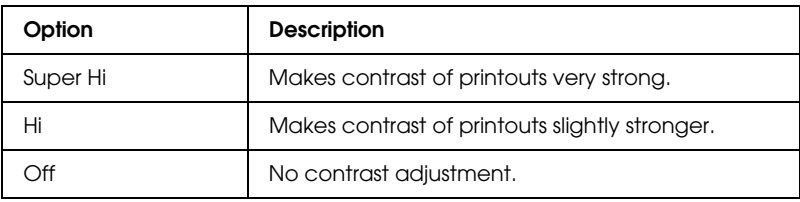

#### <span id="page-53-1"></span>*7. Sharpness*

This feature allows you to adjust the sharpness of printouts. The default setting is Standard.

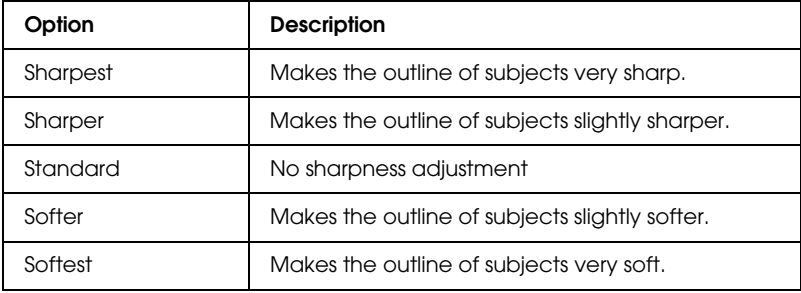

## <span id="page-54-0"></span>*8. Saturation*

This feature allows you to adjust the vividness of printouts. The default setting is Standard.

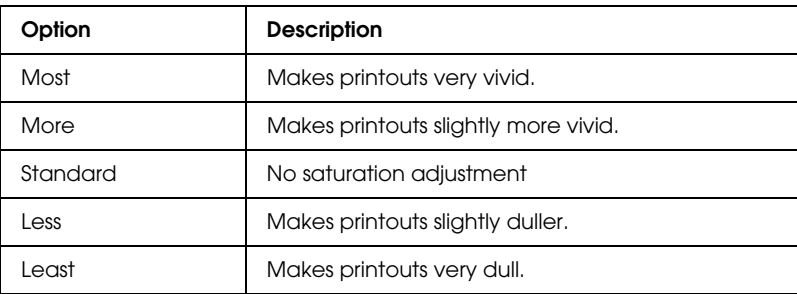

## <span id="page-54-1"></span>*9. Date*

You can print the shooting date in the bottom right area of a printout. You can choose a date formatting style from the list below. The default setting is None.

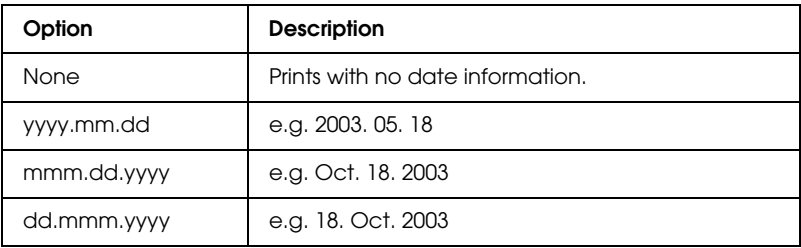

## <span id="page-55-0"></span>*10. Time*

You can print the shooting time in the bottom right area of a printout. You can choose a time formatting style from the list below (the example shows the case of printing a photo taken at 10:00 p.m.).The default setting is None.

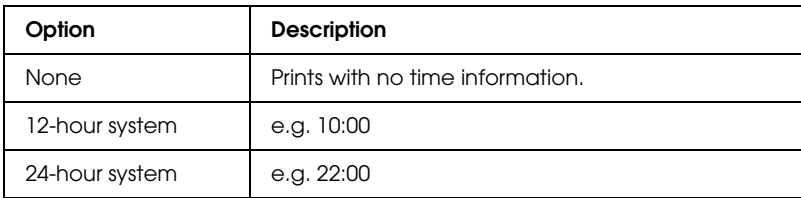

#### <span id="page-55-1"></span>*11. Print Info*

By turning this function on, you can print the shooting information (exposure time/shutter speed, F number, ISO speed rate) in the bottom right area of a printout. The default setting is Off.

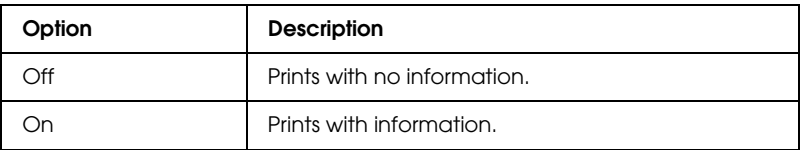

#### *Note:*

*This function is available only when the photo information complies with the Exif standard.* 

## <span id="page-56-0"></span>*12. Fit to frame*

By turning this function on, you can print images fit the print size you have selected. It automatically trims the areas of an image that extend beyond the margins of the selected print size. Either the top and bottom, or the left and right areas of photo is trimmed, depending on the aspect ratio of the original photo and the selected print size. The default setting is On.

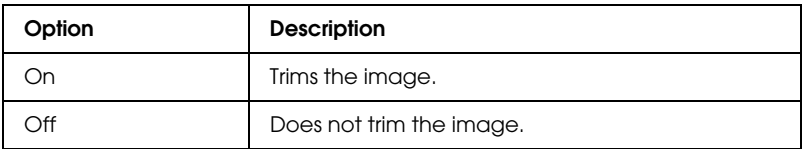

#### *Note:*

*If the photo's vertical to horizontal ratio is higher than 1:2, it is treated as a panoramic panoramatic photo; you cannot print it to fit the frame regardless of the setting.* 

## <span id="page-56-1"></span>*13. Hi speed*

By turning this function on, you can perform bidirectional printing (printing from right to left and from left to right). Turn this function on or off according to your printing purpose. The default setting is On.

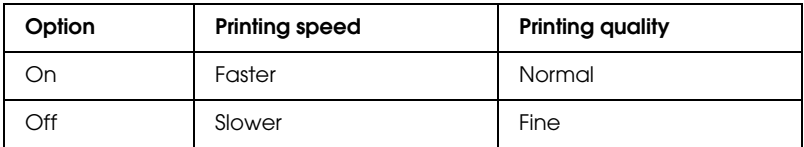

#### *Note:*

*If the print head is misaligned, vertical lines appear during bidirectional printing. If this happens, you may need to align the print head (see ["Aligning the Print Head" on page 79\)](#page-80-0).*

## *Canceling Printing*

To cancel printing, press the  $\otimes$  Stop button.

#### *Note:*

*Do not pull on the paper. The paper being copied will come out automatically to the output tray.*

# *Scanning by using the LCD panel and buttons*

This product allows you to scan images to a memory card, computer, or e-mail (available on a computer), and then edit them to meet your needs. To scan images to a computer or e-mail, see the *Reference Guide*.

Available scanning options:

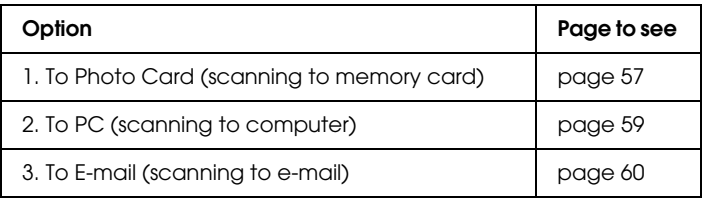

## <span id="page-58-0"></span>*Scanning to Memory Card*

You can scan an image and then save it on a memory card directly without using a computer. The scanned images are saved in the JPEG format.

#### *Note:*

*If the message* The card is not properly formatted. Would like to format the card? *appears on the LCD panel, format the memory card (see ["Formatting a memory card" on page 59](#page-60-1)), or press the* C *button to cancel formatting, and then exchange it with a formatted one.*

- 1. Load a memory card (see ["Loading Memory Cards" on page 43](#page-44-1)).
- 2. Press the Scan Mode button to enter the Scan Mode.

3. Press the A or the  $\blacktriangleleft$ / $\blacktriangleright$  Select button repeatedly until 1. To Photo Card appears on the LCD panel. Then press the D or OK button.

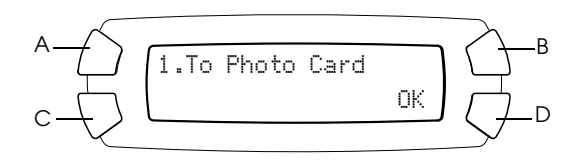

4. Use the A, B, and C buttons to select the appropriate Document type, Print quality, and Scan area. Press the corresponding button repeatedly until the selection you want appears on the LCD panel (see the list below). Then press the D button.

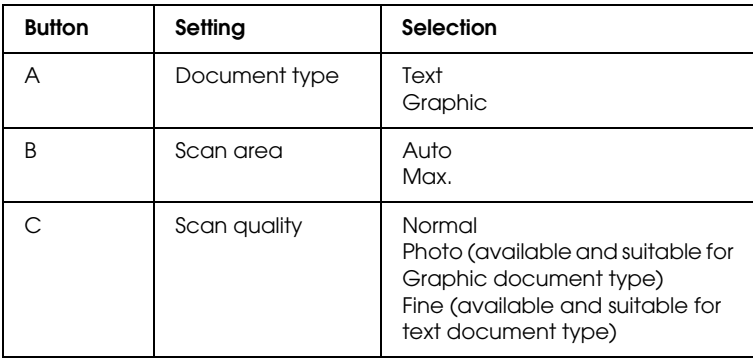

5. Place an original document on the document table (see ["Placing](#page-20-0)  [a Document on the Document Table" on page 19\)](#page-20-0). Then press the  $\Diamond$  Color button to start scanning.

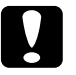

c*Caution: Never open the scanner unit while scanning or copying; otherwise, you may damage this product.*

#### *Note:*

*The scanned images are saved in the "epscan" folder automatically created when you scan to the memory card.*

6. Eject the memory card after printing is finished (see ["Ejecting](#page-47-2)  [memory cards" on page 46](#page-47-2)).

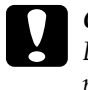

*Caution:*<br> *Do not remove the memory card or turn off the product while printing or while the memory card light is flashing. Data on the memory card may be lost.*

#### <span id="page-60-1"></span>*Formatting a memory card*

If the message The card is not properly formatted. Would like to format the card? appears on the LCD panel, you can format the memory card as follows.

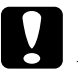

*Caution:*<br>*All data on a memory card is deleted when you format the memory card.*

- 1. Press the D button.
- 2. Press the  $\Diamond$  Color button to start formatting. After formatting is finished, this product returns to the mode before you began formatting the memory card.

## <span id="page-60-0"></span>*Scanning to Your Computer*

This product allows you to scan an image to a computer or send an e-mail with the scanned image attached by using this feature. Before using this feature, make sure you have installed *EPSON Scan* and *EPSON Smart Panel* on your computer.

- 1. Connect this product to your computer with a USB cable, and then start up the computer.
- 2. Place the material on the document table (see ["Placing a](#page-20-0)  [Document on the Document Table" on page 19](#page-20-0) or ["Using the](#page-62-0)  [Film Holder" on page 61](#page-62-0)).
- 3. Press the Scan Mode button to enter the Scan Mode.
- 4. Press the A or the  $\blacktriangleleft$ / $\blacktriangleright$  Select button repeatedly until 2.To PC appears on the LCD panel, and then press the D or OK button.

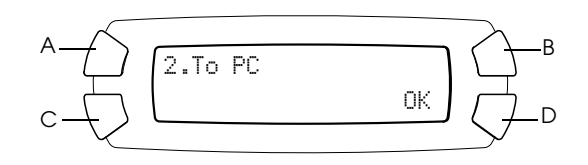

The original document is scanned to your computer and *EPSON Smart Panel* is launched. For details on the operating instructions of *EPSON Smart Panel*, see its *Help*.

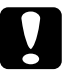

c*Caution: Never open the scanner unit while scanning or copying; otherwise, you may damage this product.*

## <span id="page-61-0"></span>*Scanning Directly to Your e-mail*

This product allows you to scan an image and then send an e-mail with the scanned image attached. Before using this feature, make sure you have installed *EPSON Scan* and *EPSON Smart Panel* on your computer.

- 1. Connect this product to your computer, and then start up the computer.
- 2. Place the material on the document table (see ["Placing a](#page-20-0)  [Document on the Document Table" on page 19](#page-20-0) or ["Using the](#page-62-0)  [Film Holder" on page 61\)](#page-62-0).
- 3. Press the Scan Mode button to enter the Scan Mode.

4. Press the A or the  $\blacktriangleleft$ / $\blacktriangleright$  Select button repeatedly until 3. To E-mail appears on the LCD panel, and then press the D or OK button.

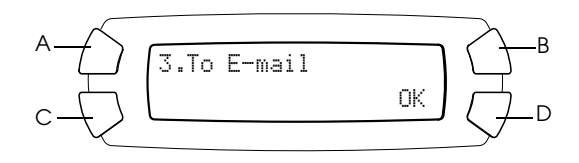

For details on further steps, see the *Reference Guide*.

c*Caution: Never open the scanner unit while scanning or copying; otherwise, you may damage this product.*

## *Canceling Scanning*

To cancel scanning, press the  $\odot$  Stop button.

## <span id="page-62-0"></span>*Using the Film Holder*

You can scan 35 mm film strips and slides using EPSON Scan or EPSON Smart Panel. For information about using EPSON Scan and EPSON Smart Panel, see the *Reference Guide*.

#### *Note:*

*You cannot use the To Photo Card feature in the Scan Mode on this product's LCD panel to scan 35 mm film strips or slides.*

## *Loading slides and films*

You can scan 35 mm film strips and slides. Your document cover also functions as the Film Adapter.

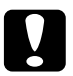

c*Caution: Hold the film at its edges, or else use gloves. Touching the film surface with bare hands can leave fingerprints or other traces on the film.*

#### *Note:*

*Wipe the inside of the document cover and the document table before scanning transparencies.*

1. Make sure the document cover's cable is connected to the TPU interface connector.

#### *Note:*

*Before connecting or disconnecting the document cover's cable, make sure this product is turned off.*

- 2. Open the document cover.
- 3. Remove the reflective document mat gently along the document cover.

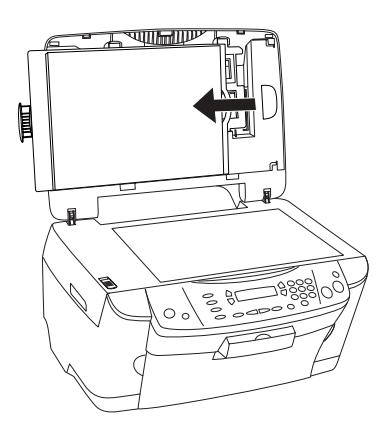

*Note: Make sure to hold the document cover with both hands.*

4. Remove the film holder from the document cover.

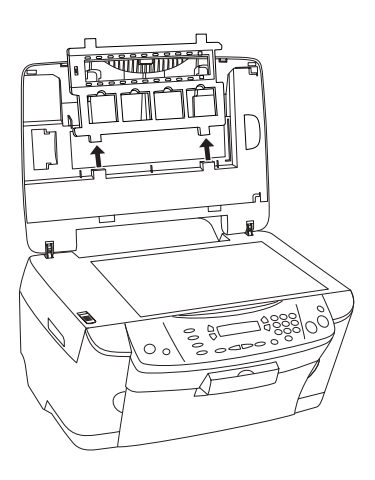

- 5. Load the transparency into the film holder and position it on the document table. Go to the section listed below that matches the type of transparency you want to scan. See the following sections for details.
	- ❏ ["35 mm film strips" on page 64](#page-65-0)
	- ❏ ["35 mm slides" on page 65](#page-66-0)

#### *Note:*

- ❏ *The base side of the film is the side where the film maker's name and film ID numbers can be read correctly. Also, when you look at an image on the film from the base side, the image should appear normally, not as the reverse of it.*
- ❏ *Set the film correctly in the film holder and position the film holder properly on the document table.*
- ❏ *Do not press the glass of the document table with too much force.*

6. Close the document cover.

#### *Note:*

- ❏ *Make sure the document cover is completely closed; otherwise you cannot obtain proper colored images.*
- ❏ *A newton ring (ring-shaped stripes pattern) may appear in the scanned image. To remove the newton ring, set the film with the base side facing up. See the Reference Guide for detail.*
- ❏ *When you are not using the film holder, you can store it inside the document cover. See ["Storing the film holder" on page 66](#page-67-0) for details.*

#### <span id="page-65-0"></span>*35 mm film strips*

1. Remove the film cover.

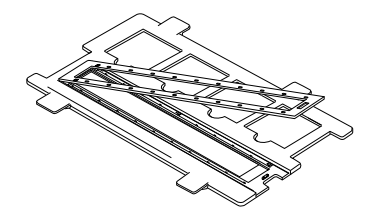

2. Slide the edge of the strip in the 35 mm film holder, base side facing down. Place it so that all of the frame is positioned inside the film holder, and then attach the film cover.

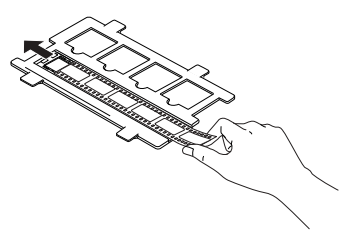

3. Close the film cover.

4. Place the film holder on the document table so that it fits the hole on this product with the 35-mm film strips holder coming to the center of the document table.

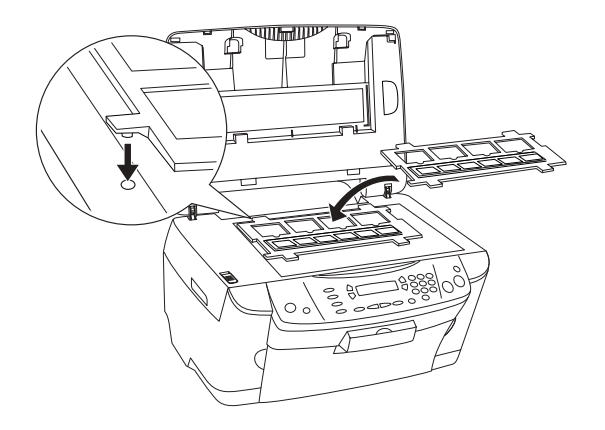

#### <span id="page-66-0"></span>*35 mm slides*

1. Place the film holder on the document table so that it fits the hole on this product with the 35-mm slides holder coming to the center of the document table.

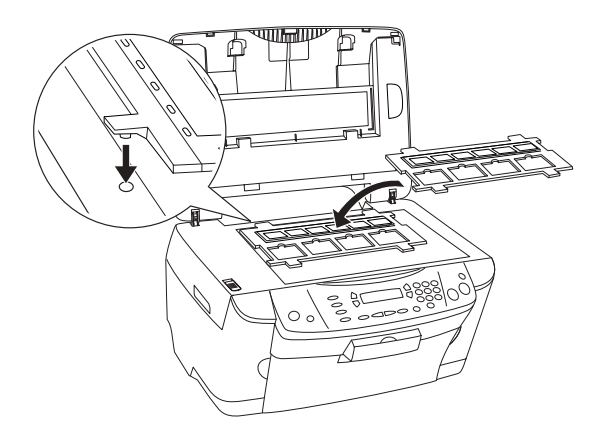

2. Place slides in the 35 mm slides holder, as shown below.

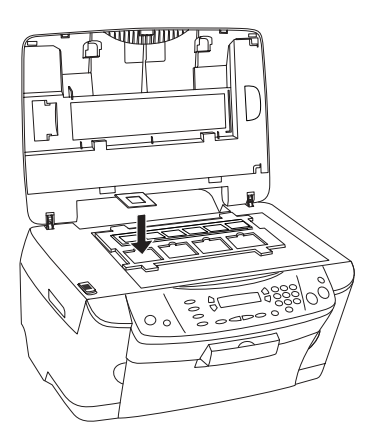

## <span id="page-67-0"></span>*Storing the film holder*

When not using the film holder, you can store it inside the document cover.

- 1. Open the document cover.
- 2. Slide the film holder into the document cover.

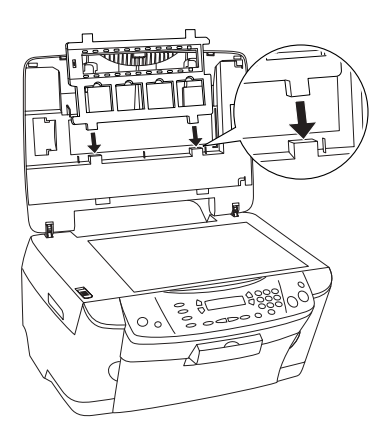

3. Insert the reflective document mat.

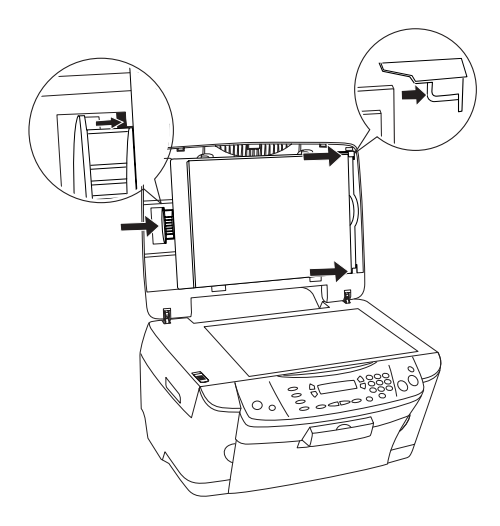

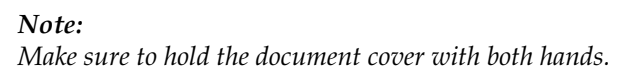

4. Close the document cover.

# *Replacing Ink Cartridges*

This product monitors the amount of ink left in each cartridge, using an IC chip built into the cartridge. If it detects the ink is low or running out, it notifies you of the ink cartridge to replace, using a message on the LCD panel or your computer.

## *Ink Cartridges*

You can use the following cartridges with this product.

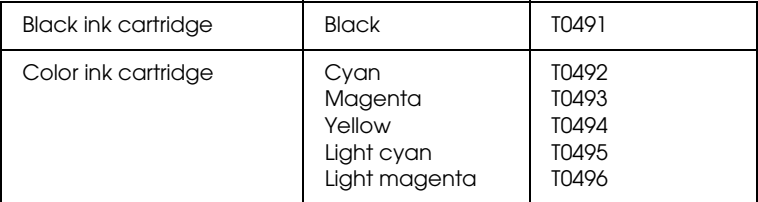

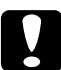

c*Caution: EPSON recommends the use of genuine EPSON ink cartridges. EPSON will not warranty any damage caused by the use of other products.*

## *Checking the Ink Level*

You can check the ink level either on the LCD panel or on your computer. See the *Reference Guide* for details on how to check the ink level on the computer.

## *Checking the ink level using the LCD panel*

- 1. Make sure this product is on, and then press the Setup Mode button.
- 2. Press the A button repeatedly until 1.Ink levels appears on the LCD panel and then press the  $\otimes$  Color button. The amount of ink appears.

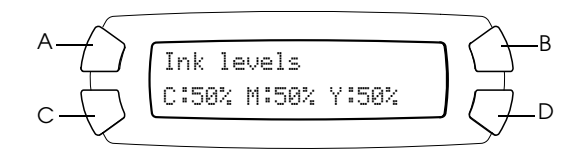

3. If you want to replace the ink cartridge, go on to the next section. To return to the previous display without replacing the ink cartridge, press the OK button.

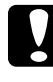

c*Caution: Leave the used ink cartridge installed until just before replacement; otherwise, ink remaining in the print head nozzles may dry out.*

## *Precautions on Ink Cartridge Replacement*

Read all of the instructions in this section and ["When handling ink](#page-10-0)  [cartridges" on page 9](#page-10-0) before replacing the ink cartridge.

❏ If you need to remove an ink cartridge temporarily from this product, be sure to protect the ink supply area of the ink cartridge from dirt and dust. Store the ink cartridge in the same environment as this product. When storing the cartridge, be sure that its label identifying the color of the ink cartridge is facing upward. Do not store ink cartridges upside down.

- ❏ The valve in the ink supply port is designed to contain any excess ink that may be released. However, careful handling is recommended. Do not touch the supply port of the ink cartridge or its surrounding area.
- ❏ This product uses ink cartridges equipped with an IC chip. The IC chip accurately monitors the amount of ink used by each cartridge, so even if a cartridge is removed and then later inserted again, all of its ink can be used. However, some ink is consumed each time the cartridge is inserted because this product automatically checks its reliability.
- ❏ When an ink cartridge becomes empty, you cannot continue copying even if the other cartridge still contains ink. Before copying, replace the empty cartridge.
- ❏ In addition to being used in document copying, ink is also consumed in the following operations: print head cleaning, self-cleaning cycle performed when this product is turned on, and ink charging when an ink cartridge is installed in this product.
- ❏ Do not refill the ink cartridges. This product calculates the amount of ink remaining using an IC chip built into an ink cartridge. Even if the cartridge is refilled, the amount of ink remaining is not recalculated by the IC chip and therefore the amount of ink available for use does not change.
- ❏ After an ink cartridge is replaced, if the ink is low it may become empty. When a message appears to indicate the ink is low, prepare a new ink cartridge.
# <span id="page-72-0"></span>*Replacing an Ink Cartridge*

Follow the steps below to replace ink cartridges.

# *Note:*

*Before replacing an ink cartridge, read ["Precautions on Ink Cartridge](#page-70-0)  [Replacement" on page 69](#page-70-0) and ["When handling ink cartridges" on page 9.](#page-10-0)*

1. Make sure this product is on.

### 2. **When the ink is empty:**

Refer to the LCD panel message to see which ink cartridge is empty, and then press the  $\Phi$  Color button.

### **When the ink is low:**

Press the Setup Mode button to enter the Setup Mode and press the A button repeatedly until 4.Ink cartridge appears on the LCD panel, and then press the  $\Phi$  Color button.

$$
\begin{array}{c}\nA \longrightarrow \longrightarrow \\
C \longrightarrow \longrightarrow \\
C \longrightarrow \longrightarrow \\
B \longrightarrow \longrightarrow \\
C \longrightarrow \longrightarrow \\
C \longrightarrow \longrightarrow \\
C \longrightarrow \longrightarrow \\
D \longrightarrow \longrightarrow \\
D \longrightarrow \longrightarrow \\
D \longrightarrow \longrightarrow \\
D \longrightarrow \longrightarrow \\
D \longrightarrow \longrightarrow \\
D \longrightarrow \longrightarrow \\
D \longrightarrow \longrightarrow \\
D \longrightarrow \longrightarrow \\
D \longrightarrow \longrightarrow \\
D \longrightarrow \longrightarrow \\
D \longrightarrow \longrightarrow \\
D \longrightarrow \longrightarrow \\
D \longrightarrow \longrightarrow \\
D \longrightarrow \longrightarrow \\
D \longrightarrow \longrightarrow \\
D \longrightarrow \longrightarrow \\
D \longrightarrow \longrightarrow \\
D \longrightarrow \longrightarrow \\
D \longrightarrow \longrightarrow \\
D \longrightarrow \longrightarrow \\
D \longrightarrow \longrightarrow \\
D \longrightarrow \longrightarrow \\
D \longrightarrow \longrightarrow \\
D \longrightarrow \longrightarrow \\
D \longrightarrow \longrightarrow \\
D \longrightarrow \longrightarrow \\
D \longrightarrow \longrightarrow \\
D \longrightarrow \longrightarrow \\
D \longrightarrow \longrightarrow \\
D \longrightarrow \longrightarrow \\
D \longrightarrow \longrightarrow \\
D \longrightarrow \longrightarrow \\
D \longrightarrow \longrightarrow \\
D \longrightarrow \longrightarrow \\
D \longrightarrow \longrightarrow \\
D \longrightarrow \longrightarrow \\
D \longrightarrow \longrightarrow \\
D \longrightarrow \longrightarrow \\
D \longrightarrow \longrightarrow \\
D \longrightarrow \longrightarrow \\
D \longrightarrow \longrightarrow \\
D \longrightarrow \longrightarrow \\
D \longrightarrow \longrightarrow \\
D \longrightarrow \longrightarrow \\
D \longrightarrow \longrightarrow \\
D \longrightarrow \longrightarrow \\
D \longrightarrow \longrightarrow \\
D \longrightarrow \longrightarrow \\
D \longrightarrow \longrightarrow \\
D \longrightarrow \longrightarrow \\
D \longrightarrow \longrightarrow \\
D \longrightarrow \longrightarrow \\
D \longrightarrow \longrightarrow \\
D \longrightarrow \longrightarrow \\
D \longrightarrow \longrightarrow \\
D \longrightarrow \longrightarrow \\
D \longrightarrow \longrightarrow \\
D \longrightarrow \longrightarrow \\
D \longrightarrow \longrightarrow \\
D \longrightarrow \longrightarrow \\
D \longrightarrow \longrightarrow \\
D \longrightarrow \longrightarrow \\
D \longrightarrow \longrightarrow \\
D \longrightarrow \longrightarrow \\
D \longrightarrow \longrightarrow \\
D \longrightarrow \longrightarrow \\
D \longrightarrow \longrightarrow \\
D \longrightarrow \longrightarrow \\
D \longrightarrow \longrightarrow \\
D \longrightarrow \longrightarrow \\
D \longrightarrow \longrightarrow \\
D \longrightarrow \longrightarrow \\
D \longrightarrow \longrightarrow \\
D \longrightarrow \longrightarrow \\
D \longrightarrow \longrightarrow \\
D \longrightarrow \longrightarrow \\
D \longrightarrow \longrightarrow \\
D \longrightarrow \longrightarrow \\
D \longrightarrow \longrightarrow \\
D \longrightarrow \longrightarrow \\
D \longrightarrow \longrightarrow \\
D \longrightarrow \longrightarrow \\
D \longrightarrow \longrightarrow \\
D \longrightarrow \longrightarrow \\
D \longrightarrow \longrightarrow \\
D \longrightarrow \longrightarrow \\
D \longrightarrow \longrightarrow \\
D \longrightarrow \longrightarrow \\
D \longrightarrow \longrightarrow \\
D \longrightarrow \longrightarrow \\
D \longrightarrow \longrightarrow \\
D \longrightarrow \longrightarrow \\
D \longrightarrow \longrightarrow \\
D \longrightarrow \longrightarrow \\
D \longrightarrow \longrightarrow \\
D \longrightarrow \longrightarrow \\
D \longrightarrow \longrightarrow \\
D \longrightarrow \longrightarrow \\
D \longrightarrow \longrightarrow \\
D \longrightarrow \longrightarrow \\
D \longrightarrow \longrightarrow \\
D \longrightarrow \longrightarrow \\
D \longrightarrow \longrightarrow \\
D \longrightarrow \longrightarrow \\
D \longrightarrow \longrightarrow \\
D \longrightarrow \longrightarrow \\
D \longrightarrow \longrightarrow \\
D \longrightarrow \longrightarrow \\
D \longrightarrow \longrightarrow \\
D \longrightarrow \longrightarrow \\
D \longrightarrow \longrightarrow \\
D \longrightarrow \longrightarrow \\
D \longrightarrow \longrightarrow \\
D \longrightarrow \longrightarrow \\
D \longrightarrow \longrightarrow \\
D \longrightarrow \longrightarrow \\
D \longrightarrow \longrightarrow \\
D \longrightarrow \longrightarrow \\
D \
$$

The ink cartridges move to the replacement position.

3. Make sure that the document cover is closed, and then open the scanner unit.

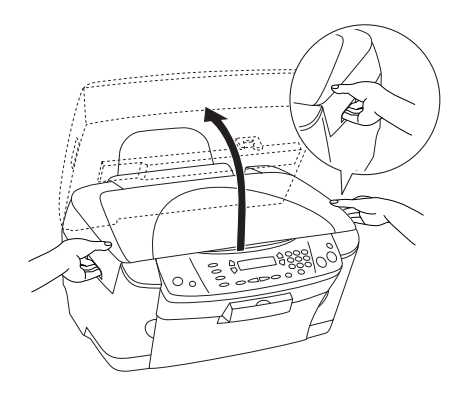

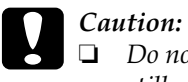

- ❏ *Do not open the scanner unit when the document cover is still open.*
- ❏ *Do not move the print head by hand. Doing so may damage this product.*
- ❏ *Do not start replacing an ink cartridge before the print head stops.*
- 4. Open the cartridge cover.

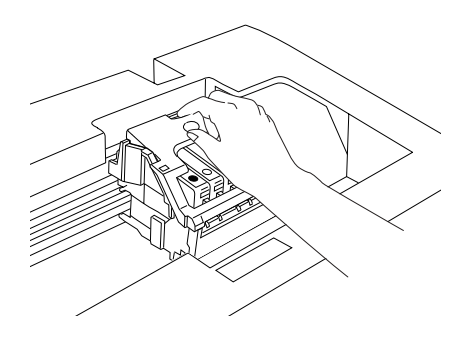

5. Remove an ink cartridge from its package.

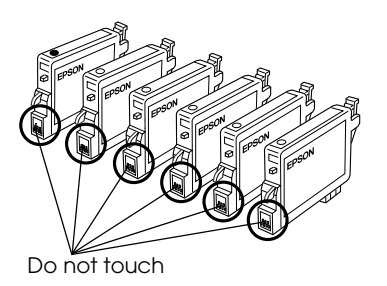

6. Pinch the sides of the ink cartridge that you want to replace. Lift the cartridge out of this product and dispose of it properly. Do not take the used cartridge apart or try to refill it.

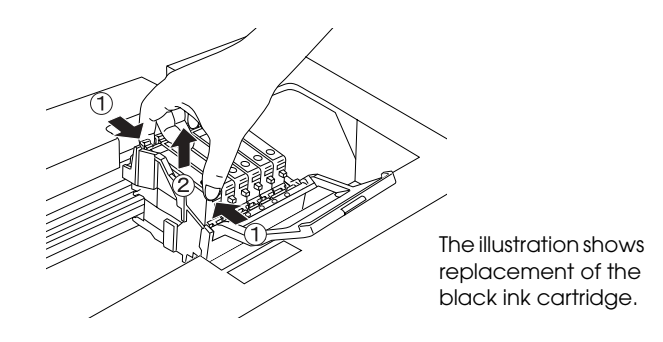

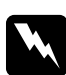

*Warning:*<br>Be careful when you handle the used ink cartridges. There may *be some ink around the ink supply port. If ink gets on your skin, wash the area thoroughly with soap and water. If ink gets into your eyes, flush them immediately with water. If discomfort or vision problems remain after a thorough flushing, see a doctor immediately.*

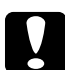

c*Caution: Leave the used ink cartridge installed until just before replacement; otherwise, ink remaining in the print head nozzles may dry out.*

7. Install the new ink cartridge straight into the cartridge holder, and then press the top of the cartridge until it clicks into place.

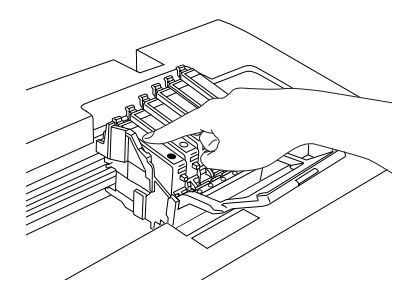

If you need to replace the other ink cartridge, repeat steps 5 and 6.

8. Close the cartridge cover.

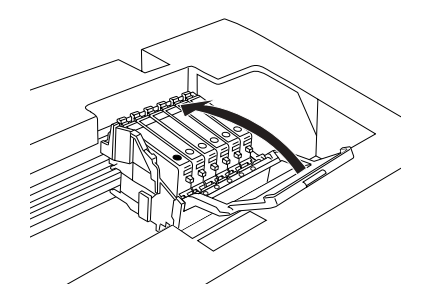

### *Note:*

*If you find it difficult to close the cartridge cover, see step 6 to make sure the ink cartridge has been installed correctly.*

9. Close the scanner unit.

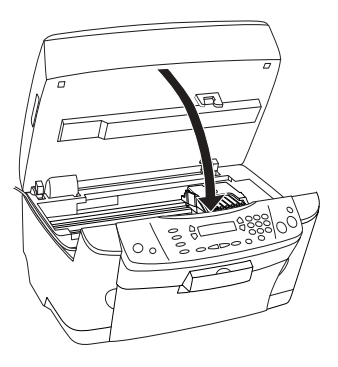

The print head moves to its home position, and ink charging begins. When Charsins... appears on the LCD panel when ink charging is in progress. Charging... disappears from the LCD panel, ink charging is completed.

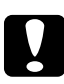

c*Caution: Never turn off this product while* Charging... *appears on the LCD panel; Otherwise, this will cause incomplete charging of the ink.*

# *Note:*

*If you install a used ink cartridge with ink level already low, it may become empty right after the replacement. In this case, replace the ink cartridge with a new one.*

# *Maintenance and Transporting*

# <span id="page-77-0"></span>*Checking the Print Head Nozzles*

If you find that the printed image is unexpectedly faint or some dots in the printed image are missing, checking the print head nozzles helps you to identify the problem.

Follow the steps below to check the print head nozzles using the control panel.

### *Note:*

*When the* ! *Error light is on and a message appears on the LCD panel to prompt you to replace the ink cartridge or to indicate the ink is low, you cannot clean the print head. In this case, replace the appropriate ink cartridge first.*

- 1. Make sure that A4 or Letter paper is loaded in the sheet feeder.
- 2. Make sure that this product is on, and the ! Error light is off.
- 3. Press the Setup Mode button to enter the Setup Mode.
- 4. Press the  $A$  or  $\blacktriangleleft$  / $\blacktriangleright$  Select button repeatedly until 2.Nozzle check appears on the LCD panel then press the  $\Diamond$  Color button. This product starts printing.

5. Check the printout. The following examples indicate when the print head needs to be cleaned.

# **Good: print head does not need to be cleaned yet.**

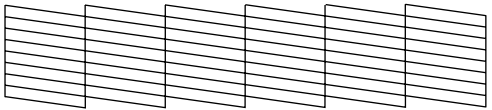

# **Not Good: print head needs to be cleaned.**

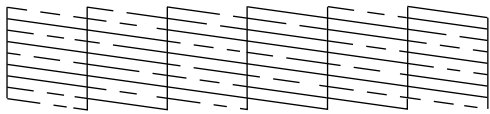

The actual printouts are printed in color (CMYK).

If the nozzle check result is not good, there is a problem with this product. It may be a clogged ink nozzle or a misaligned print head. To solve these problems, see the next two sections for details.

# *Cleaning the Print Head*

If you find that the nozzle check result is unexpectedly faint or some dots in the printed image are missing, you may be able to solve these problems by cleaning the print head, which ensures that the nozzles are delivering ink properly.

*Note:*

- ❏ *Print head cleaning uses both color and black ink. To avoid wasting ink, clean the print head only if the copy quality drops (for example, blurred printout, incorrect or missing color).*
- ❏ *Before cleaning the print head, perform the nozzle check first to see if it really needs to be cleaned. This saves ink.*
- ❏ *When the* ! *Error light is on and a message appears on the LCD panel to prompt you to replace the ink cartridge or to indicate the ink is low, you cannot clean the print head. In this case, replace the appropriate ink cartridge first.*

Follow the steps below to clean the print head using the Control Panel.

- 1. Make sure this product is on, and the ! Error light is off.
- 2. Press the Setup Mode button to enter the Setup Mode.
- 3. Press the A or  $\blacktriangleleft$ / $\blacktriangleright$  Select button repeatedly until 3. Head Cleaning appears on the LCD panel, and then press the  $\Phi$  Color button. Cleaning of the print head starts and Head cleaning... appears on the LCD panel.

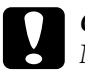

c*Caution: Never turn off this product while* Head cleaning... *appears on the LCD panel. Doing so may damage this product.*

4. When Head cleaning... disappears from the LCD panel, perform the nozzle check to confirm that the head is clean and to reset the cleaning cycle. See ["Checking the Print Head](#page-77-0)  [Nozzles" on page 76.](#page-77-0)

# *Note:*

- ❏ *If the print quality has not improved after repeating this procedure four or five times, turn this product off and leave it alone overnight. Then, perform the nozzle check again and repeat head cleaning if necessary.*
- ❏ *If the print quality still has not improved, one or both of your ink cartridges may be old or damaged and may need to be replaced. To replace an ink cartridge, see ["Replacing an Ink Cartridge" on page](#page-72-0)  [71.](#page-72-0)*
- ❏ *To maintain good print quality, we recommend printing a few pages at least once every month.*

# *Aligning the Print Head*

If you notice vertical lines are not aligned properly on the nozzle check result, you may be able to solve this problem by aligning the print head.

Follow the steps below to align the print head using the Control Panel.

# *Note:*

*Do not press the*  $\otimes$  *Stop button to cancel printing while printing an alignment pattern.*

- 1. Make sure that A4 or Letter paper is loaded in the sheet feeder.
- 2. Make sure that this product is on, and the ! Error light is off.
- 3. Press the Setup Mode button to enter the Setup Mode.
- 4. Press the A or  $\blacktriangleleft$ / $\blacktriangleright$  Select button repeatedly until 5. Head al is nment appears on the LCD panel, and then press the  $\otimes$  Color button. The alignment patterns are printed.
- 5. Look at the alignment patterns. Find the pair of vertical lines that is aligned in pattern #1, and then enter the number using the numeric buttons. Finally, press the  $\Phi$  Color button to enter your selection.
- 6. The next pattern number appears. As with pattern #1, find and register the aligned pairs for the remaining alignment patterns #2 through #4.

After all patterns are set, the print head alignment operation is completed.

# *Transporting This Product*

If you need to transport this product, carefully repack it using the original box (or a similar box that this product fits snugly into) and packing materials as follows:

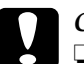

# c*Caution:*

- ❏ *When storing or transporting this product, avoid tilting it, placing it vertically or turning it upside down; otherwise ink may leak from the cartridge.*
- ❏ *Leave the ink cartridges in their installed positions when transporting this product; removing the cartridges for transportation may damage this product.*
- 1. Remove all paper from the sheet feeder and make sure that this product is off.

2. Pick up the tightener from the storage.

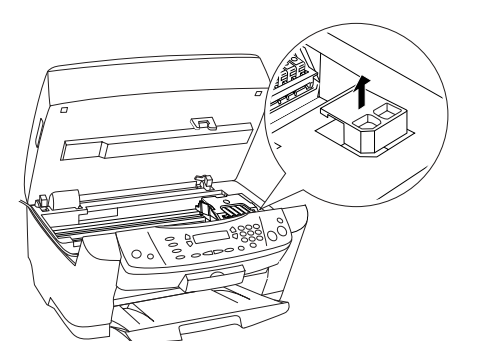

3. Install it in the secure position. Finally, close the scanner unit.

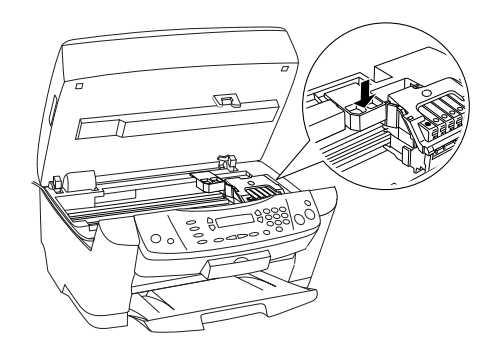

4. Open the document cover and slide the transportation lock lever, as shown in the illustration below, to lock the scanner carriage.

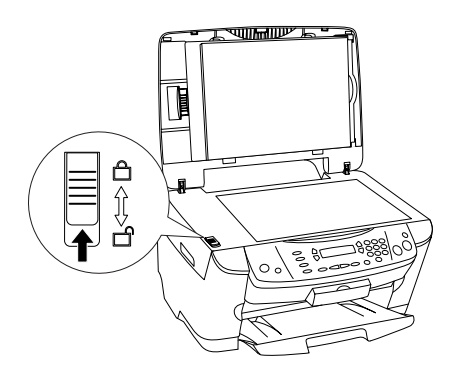

- 5. Unplug the power cord from the electrical outlet and the USB cable from your computer if connected.
- 6. Remove the paper support and the feeder guard. Close the output tray.

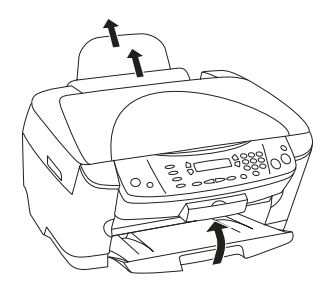

- 7. Attach the protective materials to both sides of this product, and then repack this product, the power cord and the USB cable in the box.
- 8. Keep this product on a flat surface to protect it from shocks during transportation.

### *Note:*

*Do no forget to remove the protective materials from this product before using it again.*

# *Troubleshooting*

# *Error Messages*

You can identify many common problems using the ! Error light and error messages on your Control Panel. If this product stops working and the ! Error light is on, use the following table of error messages to diagnose the problem, and then try the recommended solution.

### *Note:*

*The solutions are for the problems that happen when using this product stand alone. Refer to the online Reference Guide on detailed solutions for printing, scanning, print quality, or computer-related problems.*

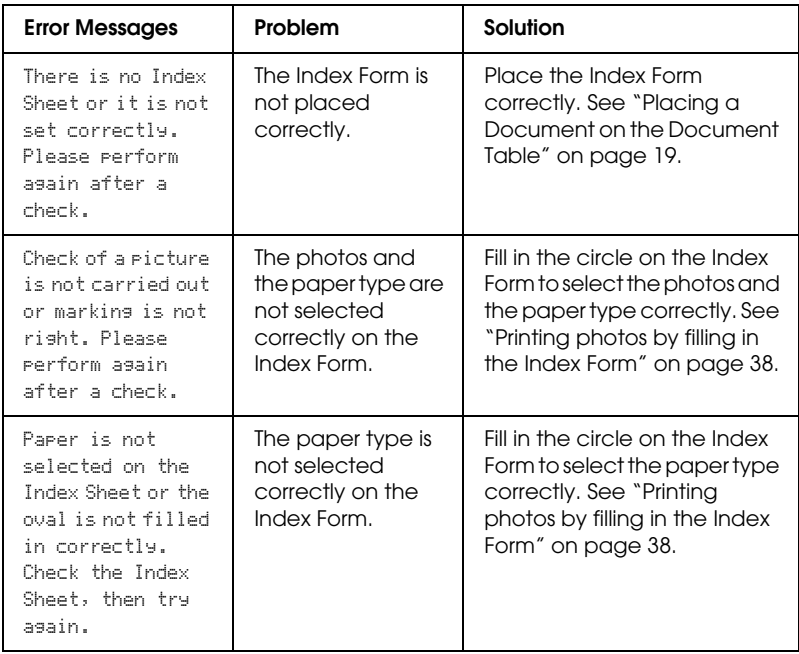

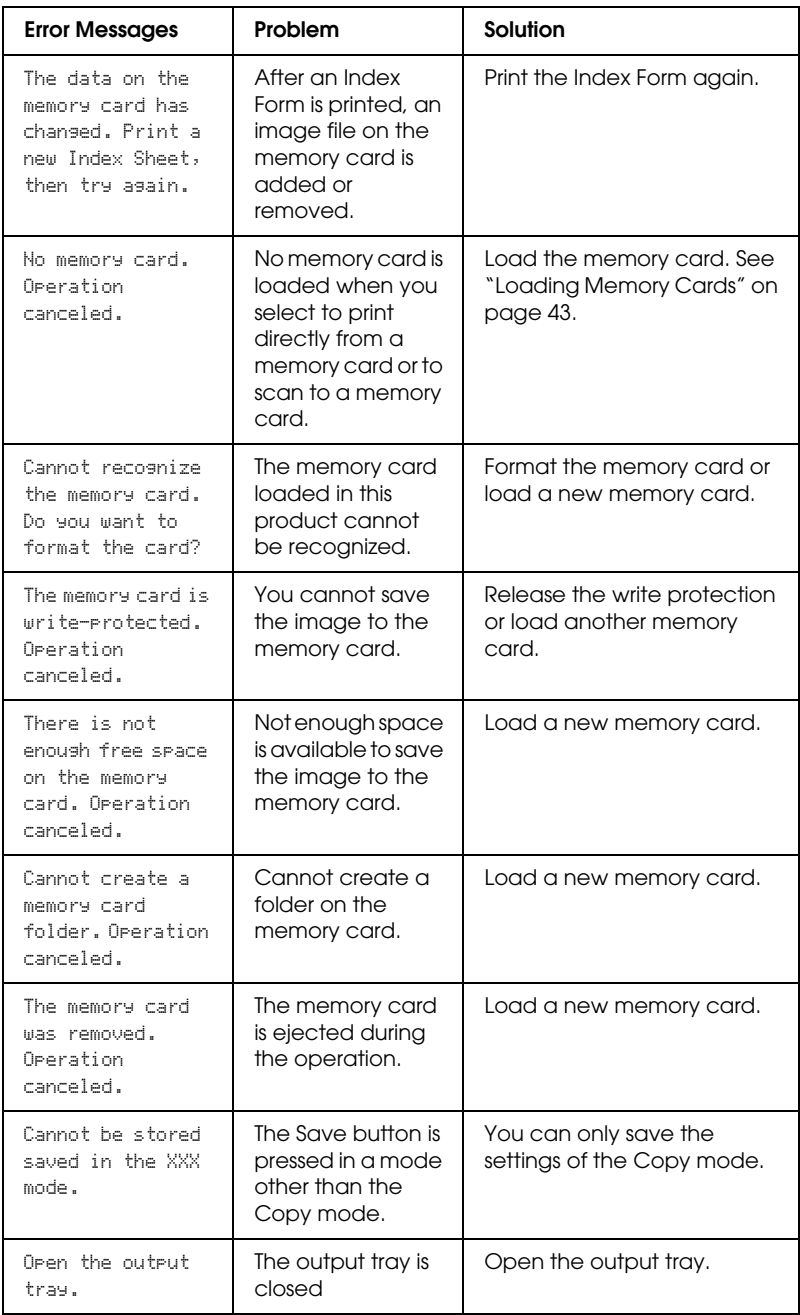

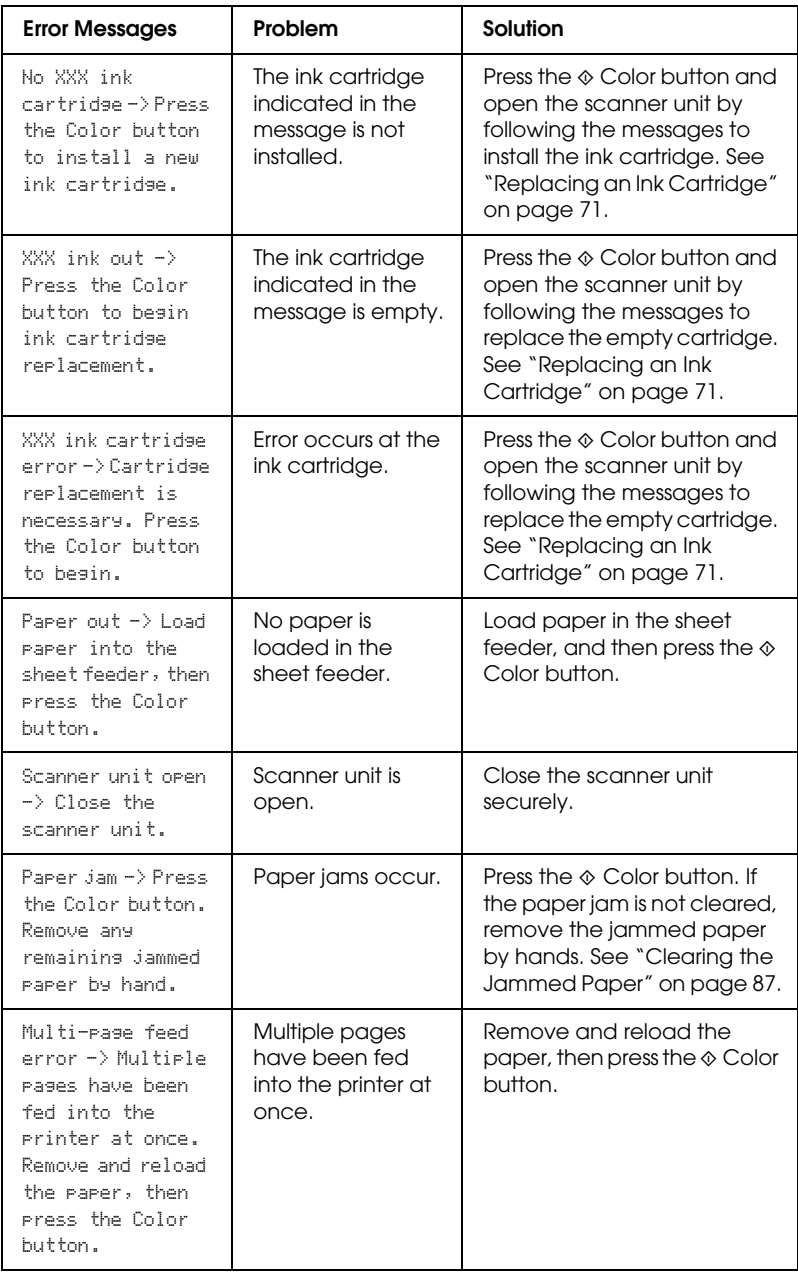

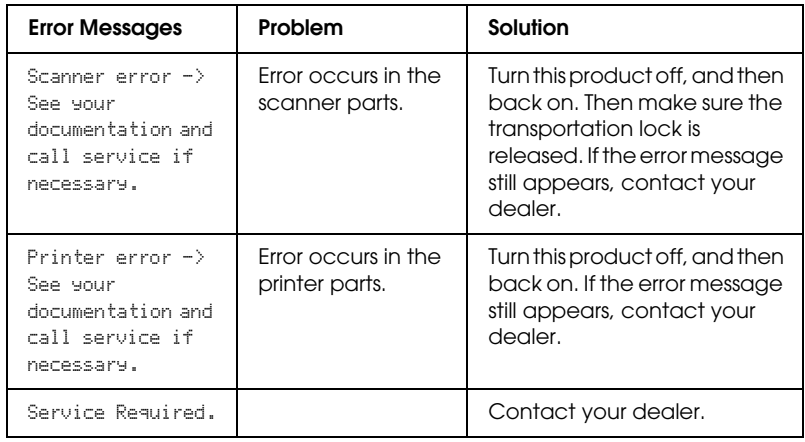

# *The Copied Image is Improperly Sized*

When Auto Fit Page is selected as the Reduce/Enlarge setting on the LCD panel and the border of the original document is white or very light, the size of the original might not be recognized correctly. This may cause the copied image to be improperly sized. To correct this, select Actual 100% as the Reduce/Enlarge setting and then use the Optional zoom setting to adjust the size of the copied image.

# *The Image is Printed in Sepia*

In the Memory Card mode, you have the options to print in full color or sepia. If you have selected the "Sepia," the image is printed in sepia color when you press the  $\&$  Color button to start printing. To change the setting and print in full color, see ["How to select options you](#page-49-0)  [want" on page 48](#page-49-0).

# <span id="page-88-0"></span>*Clearing the Jammed Paper*

If paper is jammed inside this product, an error message appears on the LCD panel. You may be able to clear the jammed paper using the Control Panel. Follow the instructions below.

- 1. Press the  $\Diamond$  Color button to eject the jammed paper. If the jammed paper is not ejected, go on to the next step.
- 2. Locate where the paper is jammed.

**If the paper is jammed at the paper feeding position or the ejecting position**, remove all of the paper by hand.

**If the paper is jammed inside this product**, press the  $\circ$  On button to turn off this product. Open the scanner unit, and then remove all of the paper inside by hand, including any torn pieces.

- 3. After clearing the jammed paper, close the scanner unit and then press the  $\circledcirc$  On and the  $\circledcirc$  Color button.
- 4. Load a stack of paper in the sheet feeder.

# *Memory Card Caught Between the Memory Card Slot and the Memory Card Cover*

Keep the memory card cover open, and then push the memory card out with a stick.

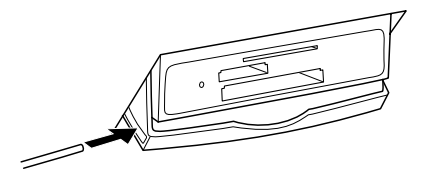

# *Contacting Customer Support*

# *Regional Customer Services*

If your EPSON product is not operating properly and you cannot solve the problem using the troubleshooting information in your product documentation, contact customer support services for assistance. If customer support for your area is not listed below, contact the dealer where you purchased your product.

Customer support will be able to help you much more quickly if you give them the following information:

- ❏ Product serial number (The serial number label is usually on the back of the product.)
- ❏ Product model
- ❏ Product software version (Click About, Version Info, or similar button in the product software.)
- ❏ Brand and model of your computer
- ❏ Your computer operating system name and version
- ❏ Names and versions of the software applications you normally use with your product

### *Note:*

*For more information on Contacting Customer Support, see the Online Reference Guide.*

*Note for users in the Middle East, Scandinavia, and South Africa: Some of these services may be available in English only.*

# *For users in North America*

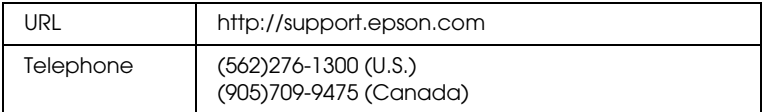

# *For users in the United Kingdom and the Republic of Ireland*

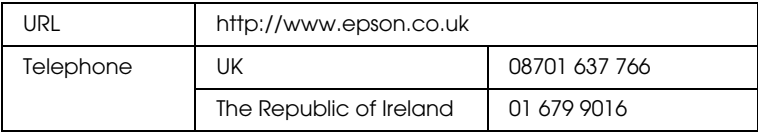

# *For users in the Middle East*

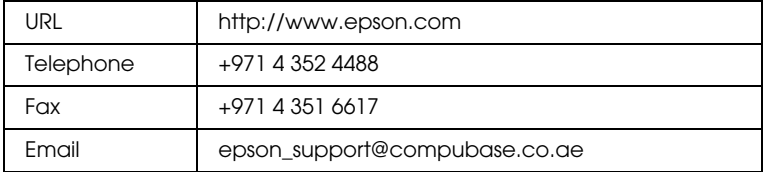

# *For users in Scandinavia*

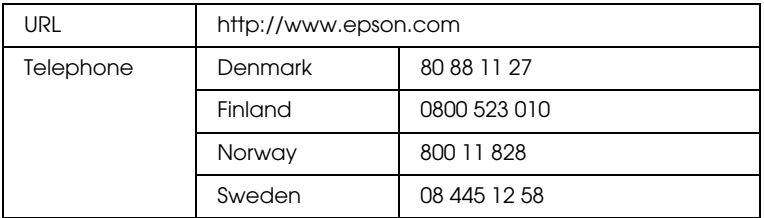

# *For users in South Africa*

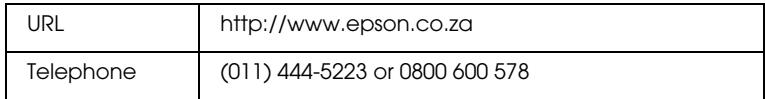

# *For users in Australia*

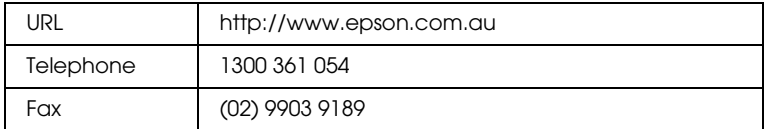

# *For users in Singapore*

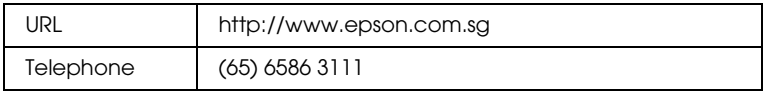

# *For users in Thailand*

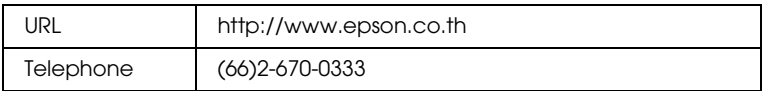

# *For users in Indonesia*

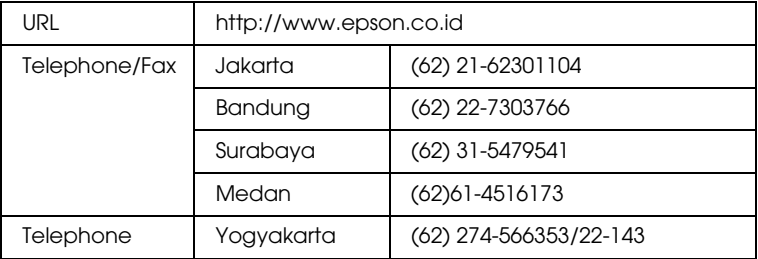

# *For users in Hong Kong*

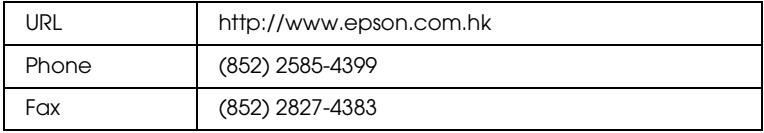

# *For users in Malaysia*

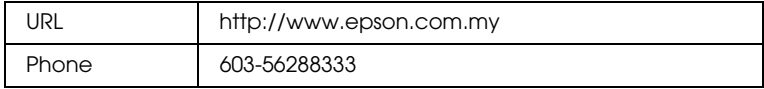

# *For users in India*

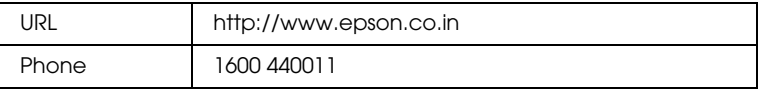

# *For users in the Philippines*

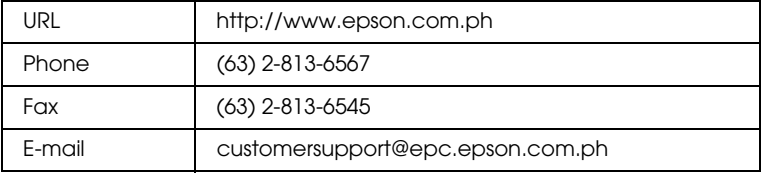

# *Product Information*

# *Product Specifications*

# *Electrical*

# **120V Model**

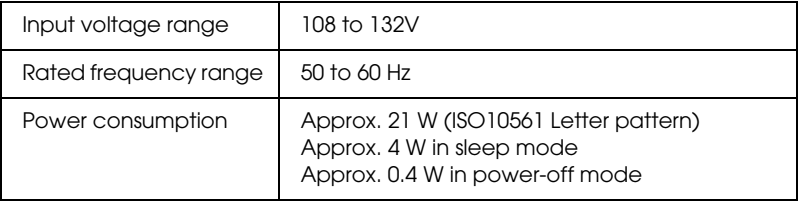

# **220-240V Model**

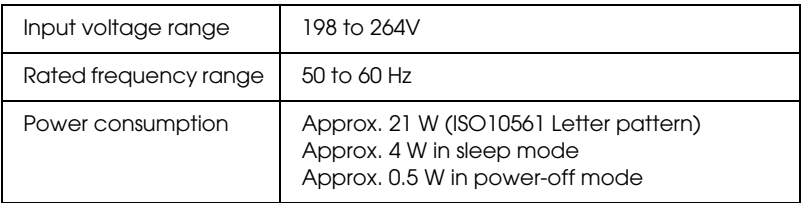

### *Note:*

*Check the label on the back of this product for the voltage information.*

# *Environmental*

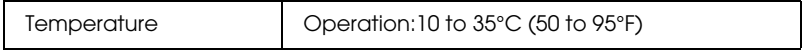

# *Mechanical*

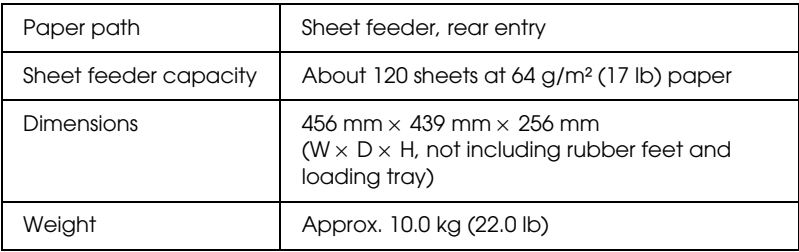

# *Printing*

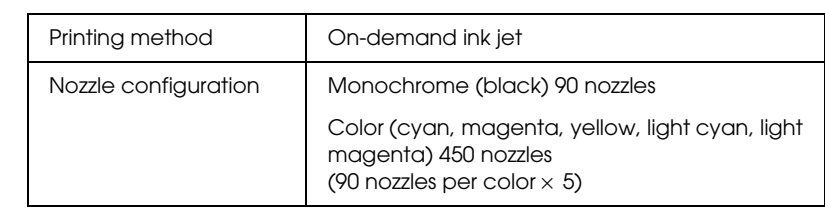

# *Scanning*

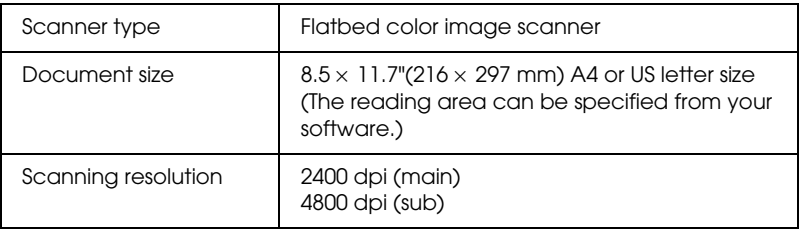

# *Paper*

# *Note:*

*Since the quality of any particular brand or type of paper may be changed by the manufacturer at any time, EPSON cannot guarantee the quality of any non-EPSON brand or type of paper. Always test a sample of paper stock before purchasing large quantities or printing large jobs.*

# *Paper specifications*

Single sheets:

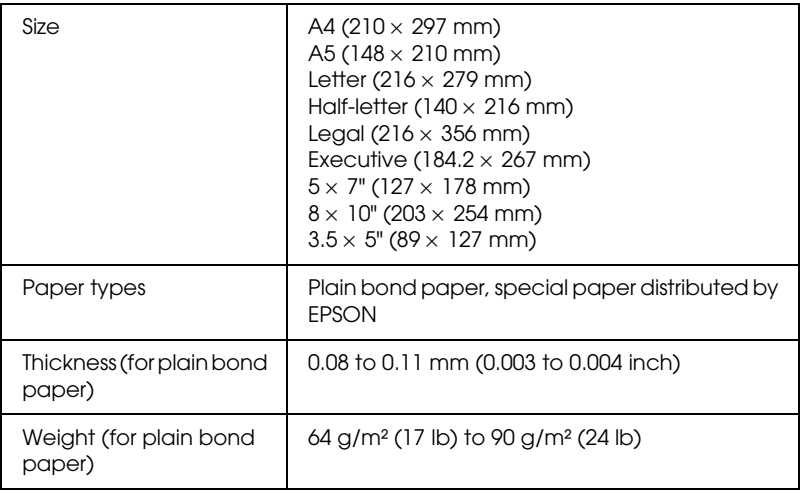

### Envelopes:

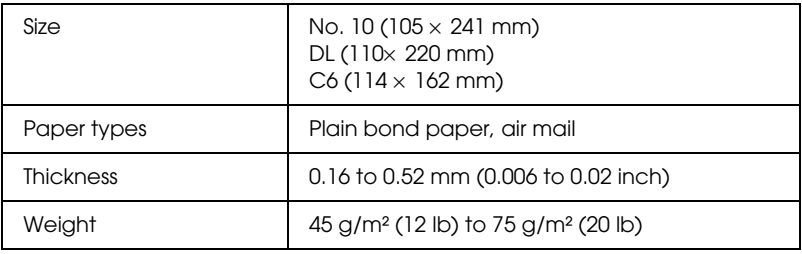

# Premium Ink Jet Plain Paper:

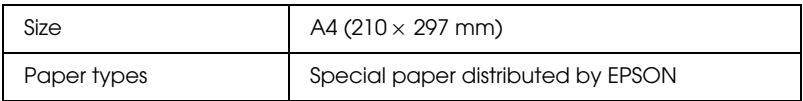

### Bright White Ink Jet Paper:

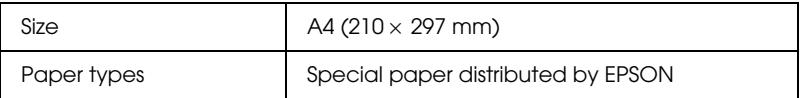

### 360 dpi Ink Jet Paper:

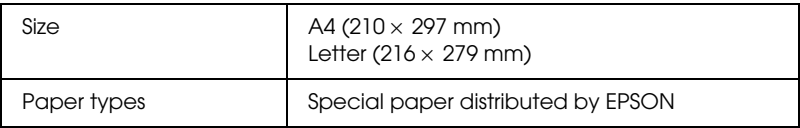

# Iron-On Cool Peel Transfer Paper:

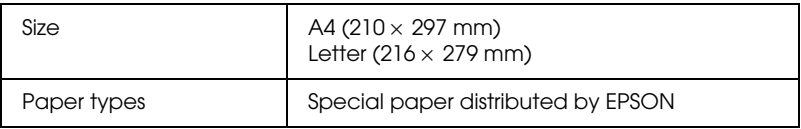

# Photo Quality Ink Jet Paper:

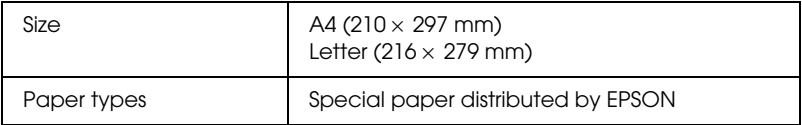

## Photo Quality Ink Jet Cards:

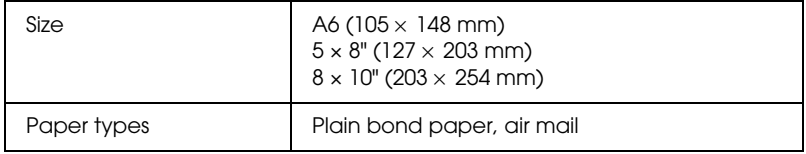

# Photo Quality Ink Jet Note Cards (with envelopes):

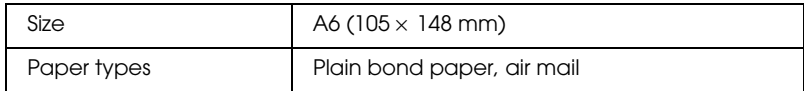

### Photo Quality Ink Jet Greeting Cards (with envelopes):

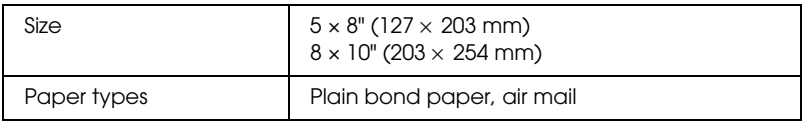

### Photo Quality Self Adhesive Sheets:

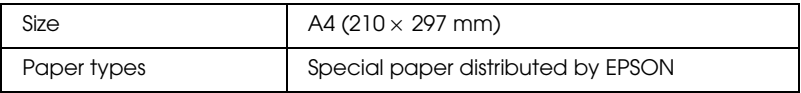

### Matte Paper - Heavyweight:

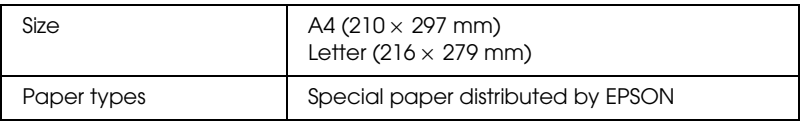

### Double-Sided Matte Paper:

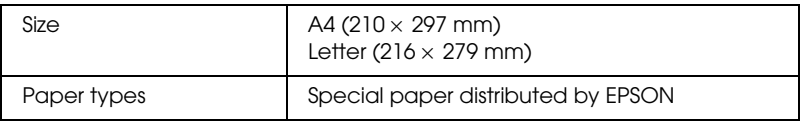

### Photo Paper:

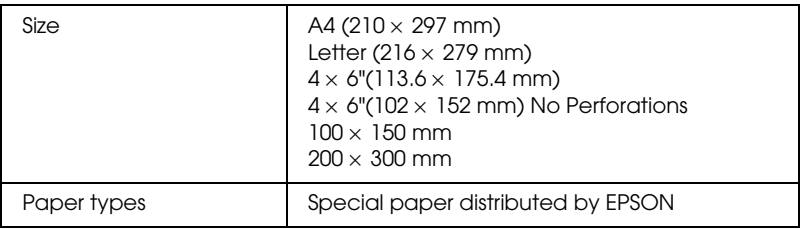

# Glossy Photo Paper:

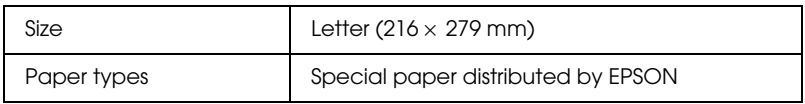

# Premium Glossy Photo Paper:

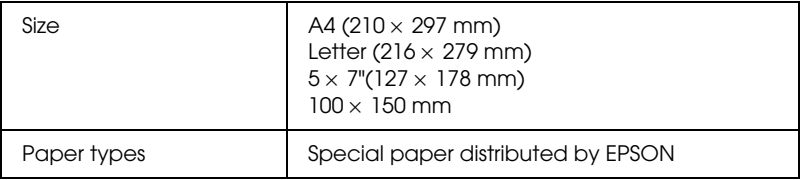

## Premium Semigloss Photo Paper:

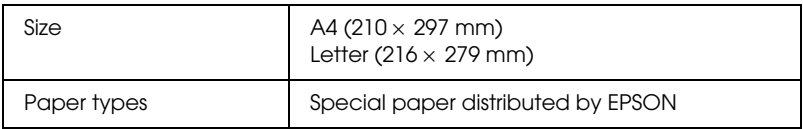

# Premium Luster Photo Paper:

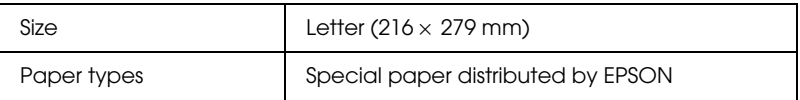

# ColorLife™ Photo Paper:

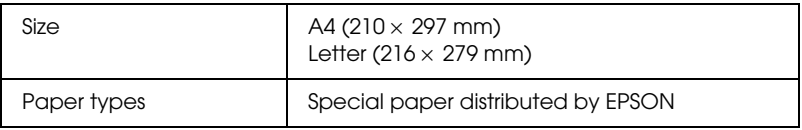

# Ink Jet Transparencies:

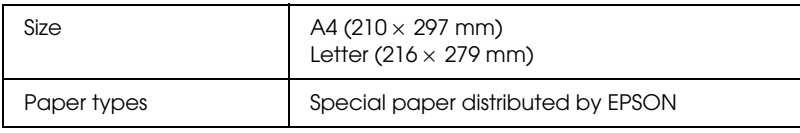

*Note:*

- ❏ *Poor quality paper may reduce the print quality and cause paper jams or other problems. If you have print quality problems, switch to a higher grade paper.*
- ❏ *Do not load curled or folded paper.*
- ❏ *Use paper under normal conditions: Temperature 15 to 25°C (59 to 77°F) Humidity 40 to 60% RH*

# *Printable area*

Refer to the appropriate section for printable area of a single sheet using copy mode.

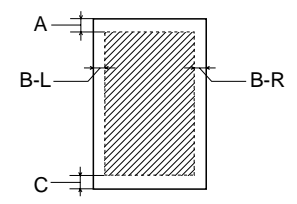

The diagonal lines indicates printable area.

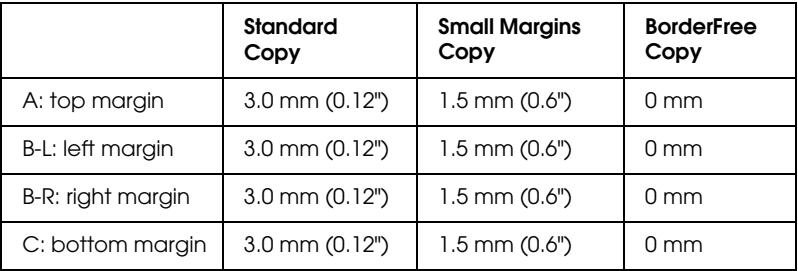

# *Note:*

*Depending on the type of paper used, print quality may decline in the top and bottom areas of the printout, or these areas may be smeared.*

### **EPSON OVERSEAS MARKETING LOCATIONS**

#### **Epson America, Inc.**

3840 Kilroy Airport Way Long Beach, CA 90806 Phone: (562) 981-3840 Fax: (562) 290-5220

#### **EPSON UK LTD.**

Campus 100, Maylands Avenue, Hemel Hempstead, Herts, HP2 7TJ, U.K. Phone: (+44) 01442 261144 Fax: (+44) 01442 227227

#### **EPSON DEUTSCHLAND GmbH**

Zülpicher Straße 6, 40549 Düsseldorf Germany Phone: (0211) 56030 Fax: (0211) 5047787

### **EPSON FRANCE S.A.**

68 bis, rue Marjolin 92300, Levallois-Perret, France Phone: 33.1.41.86.26.56 Telex: 610657

### **EPSON AUSTRALIA PTY. LTD.**

70 GIBBES STREET, CHATSWOOD 2067 NSW. Phone: 2-9903-9000 Fax: 2-9903-9177

#### **EPSON HONG KONG LTD.**

Rooms 4706-10, 47/F, China Resources Bldg., 26 Harbour Road, Wanchai, Hong Kong Phone: 2585-4300 Fax: 2827-7083

#### **EPSON ITALIA S.p.A.**

V.le F.lli Casiraghi 427 20099 Sesto S.Giovanni MI, Italy Phone: +3902262331 Fax: +39022440750

#### **SEIKO EPSON CORPORATION (Hirooka Office)**

80 Harashinden, Hirooka Shiojiri-shi, Nagano-ken 399-0785 Japan

#### **EPSON SINGAPORE PTE. LTD.**

No. 1 Temasek Avenue #36-00 Millenia Tower, Singapore 039192 Phone: (065) 633 77 911 Fax: (065) 633 41 185

### **EPSON TAIWAN TECHNOLOGY & TRADING LTD.**

14F, No.7, Song Ren Road,Taipei, Taiwan 110 Phone: (02) 8786-6688 Fax: (02) 8786-6633

#### **EPSON IBERICA S.A.**

Av. de Roma, 18-26 08290 Cerdanyola del Valles Barcelona, Spain Phone: 582. 15.00 Fax: 582. 15.55

#### **EPSON PORTUGAL, S.A.**

R. do Progresso, 471, 1° Perafita 4460 Matosinhos, Portugal Phone: (02) 996 14 02 Fax: (02) 996 14 11

2003 February

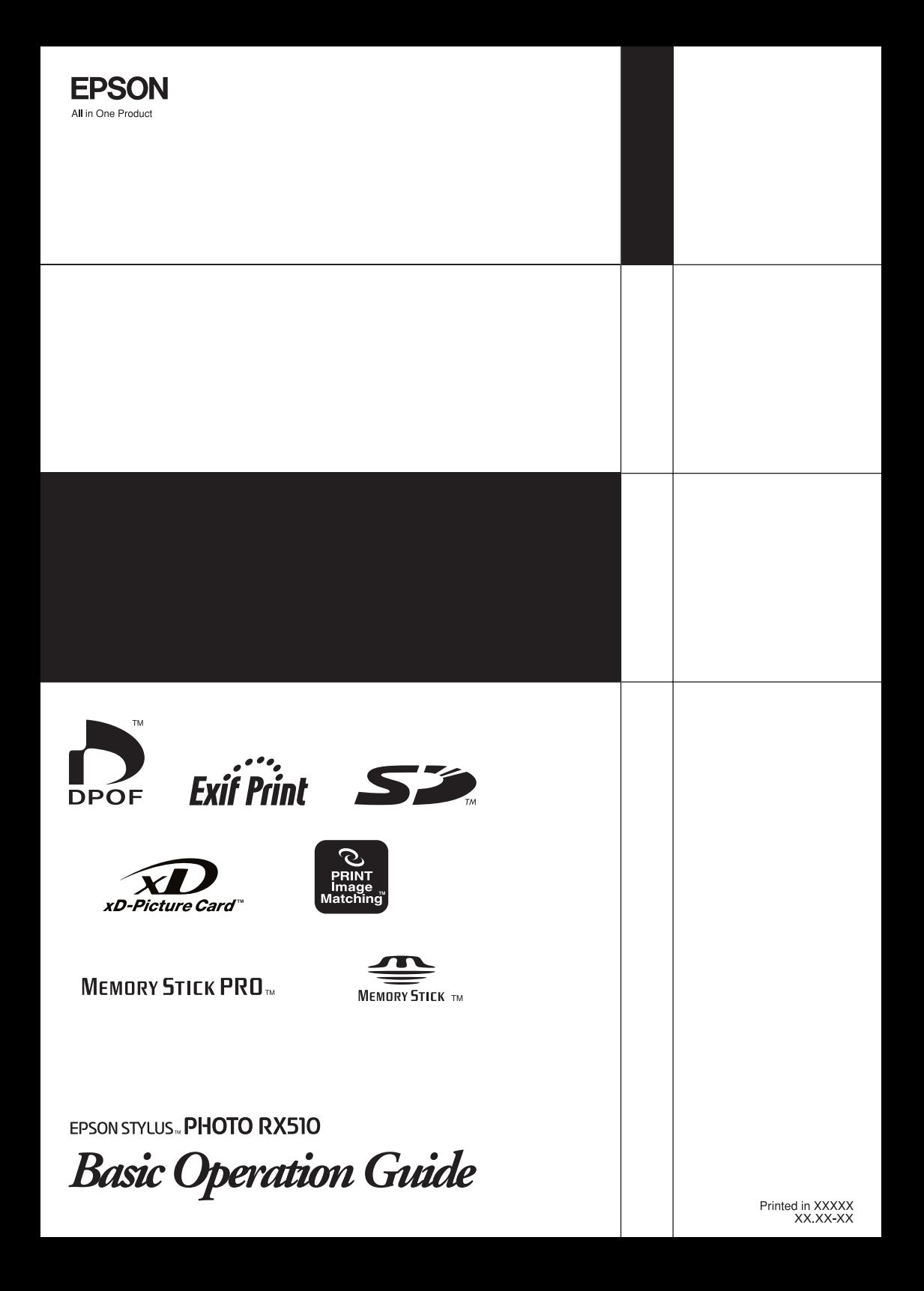